# SDM مادختساب يساسألا هجوملا نيوكت

### تايوتحملا

ةمدقملا <u>ةيساسألا تابلطتملا</u> تابلطتملا <u>ةمدختسملI تانوكملI</u> اتاحالطصال ن ي وك<u>تل</u>ا ةكبشلل يطيطختلا مسرلا ةهجاولا نيوكت نيوك<u>ت</u> NAT <u>هيجوتلI نيوكت</u> عونتم نيوكت <u>(CLI) رماوألا رطس ةهجاو نيوكت</u> ةحصلا نم ققحتلا <u>اهحال ص|و ءاطخأل| ف|شكت س|</u> تب 64 رادصإ ليغشت ماظن عم (SDM (لوحملا تانايب ةدعاق ةرادإ ةيلباق بيولا ضرعتسم لالخ نم (SDM (لوحملا تانايب ةدعاق ةرادإ ليغشت رذعتي <u>أطخ Java.bling ةمزح زواجت :أطخ</u> ةلص تاذ تامولعم

### ةمدقملا

نيوكتال نيءيعتل Cisco نم <u>(SDM) نامألI ةزهجأ ري</u>دم مادختسإ ةيفيك دنتسملI اذه حضوي يكيتاتسإ نكاس ،دشحت ريصقت ،ناونعلا نم ليكشتال نّمضتي اذه .هجوملل يساسألI لمعتسم ّ،يّرس ةملك ،ةيار ،hostname ّ،يكرح NATing و يكيتاتسإ نكاس ،دشحت ّيكرحو ةكبش نم عون لك يف كديدخت جاحسم لكشي نأ تنi cisco sdm حمسي .كيلاود اذكهو ،باسح ،يميلقإلا بتكم ،(BO (عرف بتكم ،(SOHO (ةيلخادلا ةرازو بتكم ريغص نمضتي نأ ةئيب .نراق ةرادإ baser use-to-easy لمعتسي يسيئر رقم عورشم وأ يزكرم عقومو

### ةيساسألا تابلطتملا

تابلطتملا

ةرادإ ةزيمل حامسلل هنيوكت متو لماكلا ليغشتلا ديق Cisco هجوم نأ دنتسملا اذه ضرتفي .نيوكتلا تاري يغت ءارجإب (SDM) لوحملا تانايب ةدعاق

نيوكتب حامسلل (SDM) لوحمل تانايب ةدعاق ةرادإل HTTPS لوصوب حامسلا ىلإ عجرا :ةظحالم .(SDM (لوحملا تانايب ةدعاق ةرادإ ةطساوب هجوملا

ةمدختسملا تانوكملا

:ةيلاتلا ةيداملا تانوكملاو جماربلا تارادصإ ىلإ دنتسملا اذه يف ةدراولا تامولعملا دنتست

- (8)12.4 رادصإلا جمانربلا ؟IOS Cisco عم 3640 Cisco هجوملا
	- Cisco Security Device Manager (SDM)، رادصإلا 2.3.1•

.ةصاخ ةيلمعم ةئيب يف ةدوجوملا ةزهجألI نم دنتسملI اذه يف ةدراولI تامولعملI ءاشنإ مت تناك اذإ .(يضارتفا) حوسمم نيوكتب دنتسملI اذه يف ةمدختسُملI ةزهجألI عيمج تأدب .رمأ يأل لمتحملا ريثأتلل كمهف نم دكأتف ،ةرشابم كتكبش

ه<u>جوملI نيوكت</u> ىلإ عجراف ،Cisco نم (ISR) ةلماكتملI ةمدخلI هجوم مدختست تننك اذإ :ةظحالم ةلثامم نيوكت ليصافت ىلع لوصحلل <mark>Cisco نيوكت فرتحم ملدختساب يساسأل</mark>ا ،cp cisco ب تدناس نوكي ديدخت جاحسم يأ ىلع ةمولعمل تلحأ .ةوق رثكأ تازيم مادختساب .2.5 فرتحم ليكشت cisco ل ةقاطب رادصإلI نم مسق <u>دي دخت جاحسملI</u>

#### تاحالطصالا

تا<u>ح الطصا لوح تامول عمل ان م ديزم علاع لوصحلل ةين قتل Cisco تاحيملت تاح الطصا</u> عجار .<u>تادنتسملI</u>

### نى1لتان

يف ديدخت جاحسمل يساسأ دادعإ ةيلمعلا لكشي نأ ةمولعملا عم تنأ تمدق ،مسق اذه يف . ةكبش

#### ةكبشلل يطيطختلا مسرلا

:يلاتلا ةكبشلا دادعإ دنتسملا اذه مدختسي

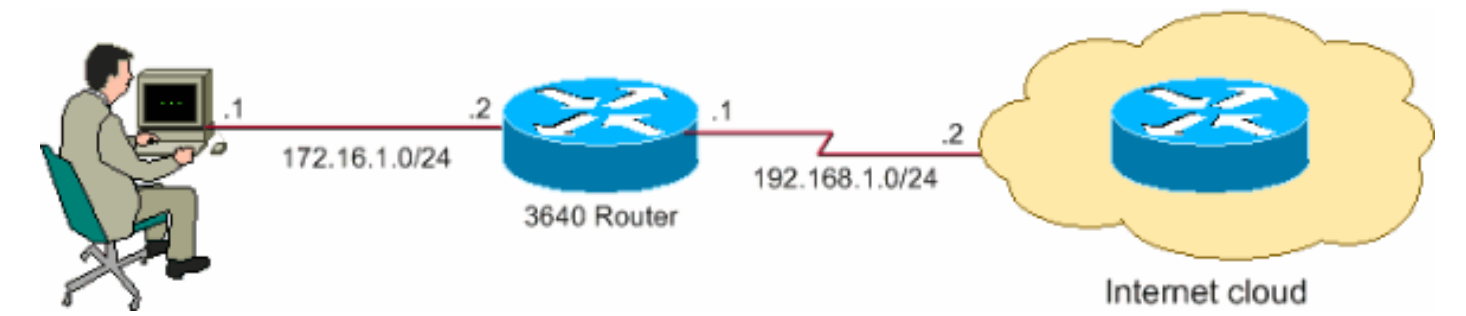

.تنرتنإلا ىلع routable اينوناق ليكشت اذه يف لمعتسي ةطخ بطاخي سيل ip لا :ةظحالم .ةيربتخم ةئيب يف اهمادختسا مت يتلI <u>RFC 1918 ت</u>كوانع يهو

#### ةهجاولا نيوكت

.ديدخت جاحسم cisco نم نراقلا تلكش steps in order to اذه تمتأ

.SDM)1) لوحملا تانايب ةدعاق ةرادإ ةحفص ىلإ ل|قتنالل ةيسيئزلا ةحفصلا قوف رقنا .ةيسيئرلا

ةزهجألا لثم تامولعم (SDM) لوحملا تانايب ةدعاق ةرادإل ةيسيئزلا ةحفصلا رفوت

ءارضخلا رئاودلا رهظت .نيوكتال صخلمو تازيملا رفوتو هجوملاب ةصاخلا جماربلاو .ةموعدملا ريغ تازيملا ءارمحلا رئاودلا رهظتو هجوملا اذه يف ةموعدملا تازيملا

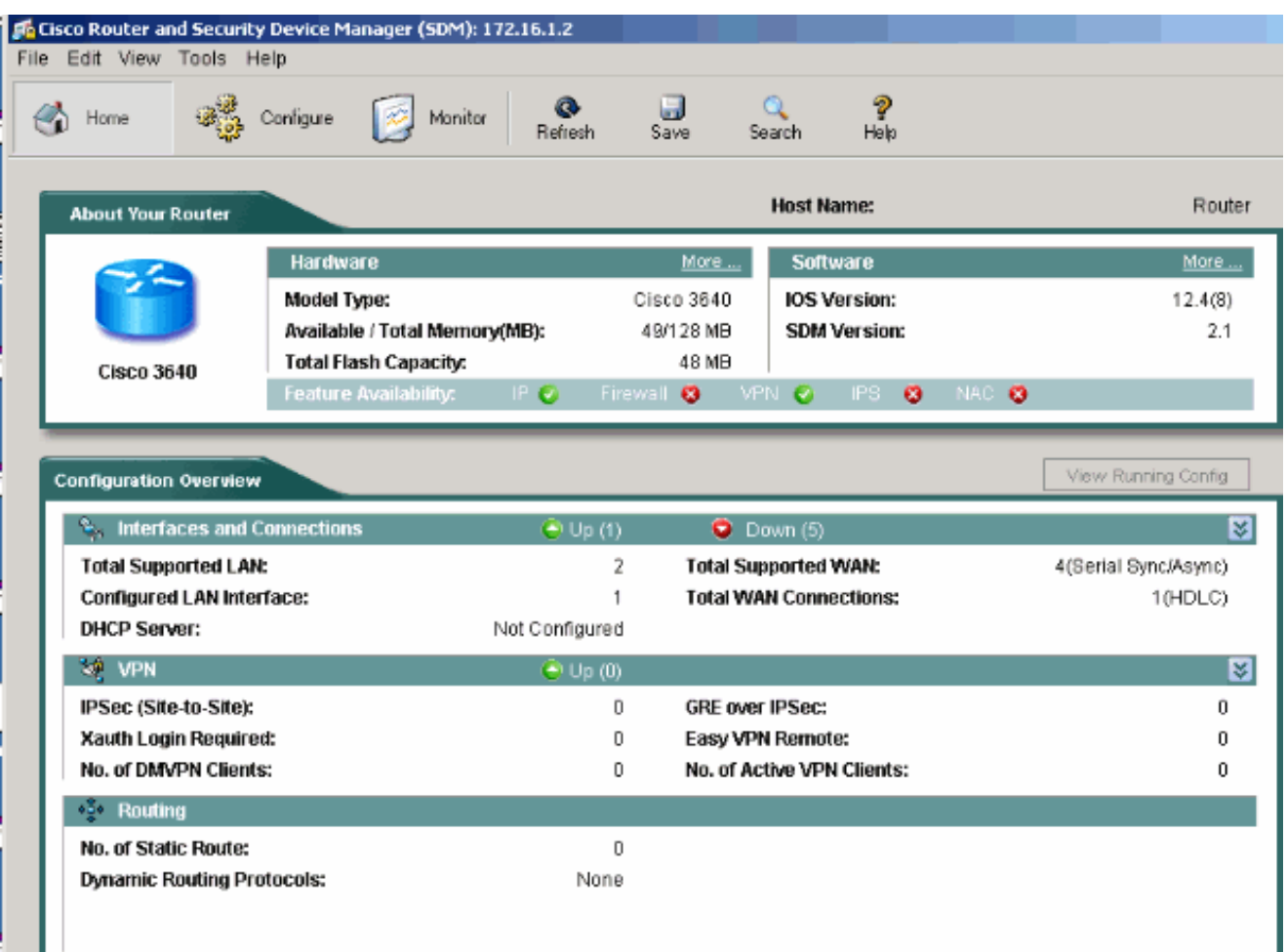

.2ٻحاش لءصوتلا تالكش in order to ليصوت<ليصوت قلخيو نراق<لكشي ترتخأ .نراقلل

.ديدج ليصوت قلخي ةقطقطو رايخ يلسلستلا 2/0، نراق يلسلست ل ،لاثمك ترتخأ

ةهجاولا عون رتخأ ،تنررثيإلI لثم تاهجاولI نم ىرخألI عاونألل ةبسنلاب :ةظحالم ."ديدج ليصوت ءاشنإ رزلا قوف رقنلاب عباتو ةلباقملا

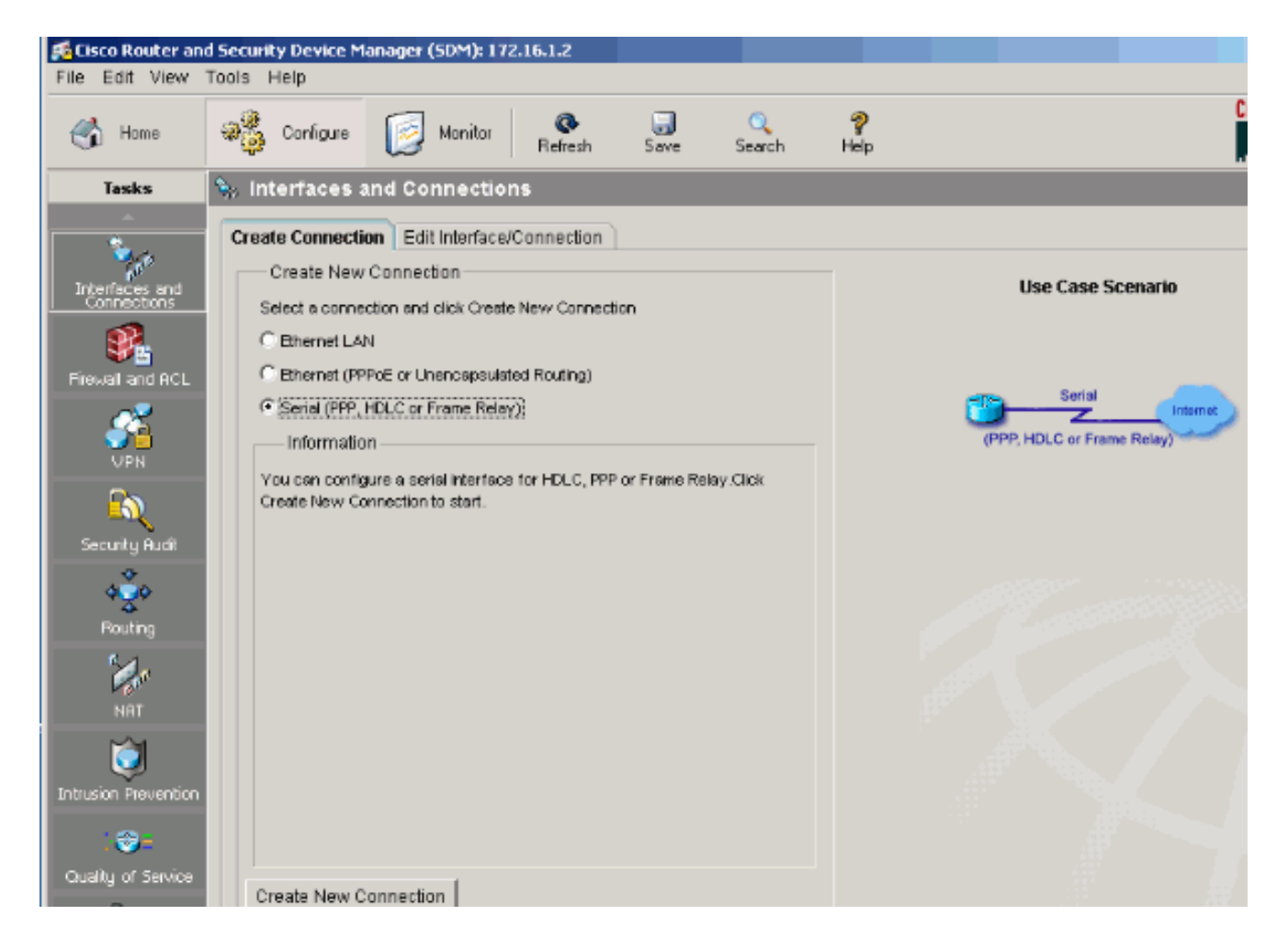

#### .3.نراق اذه رهظي نإ ام ترشاب in order to كلذ دعب تقطقط

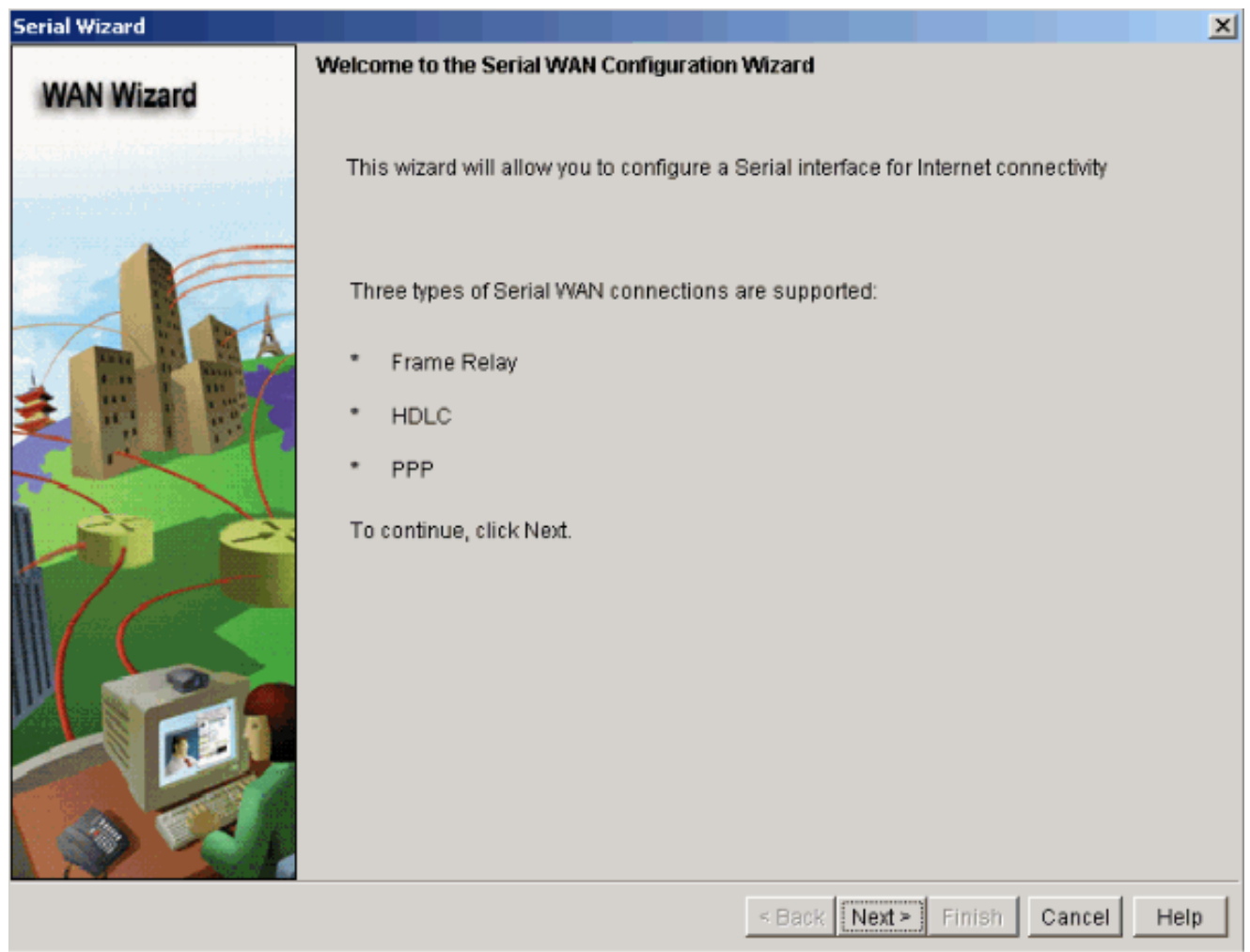

.4.يلاتال رقناو ةحاتملا تاهجاولا راي نم (بغر ب) 2/0 ةيلسلستال ةمجاول ددح

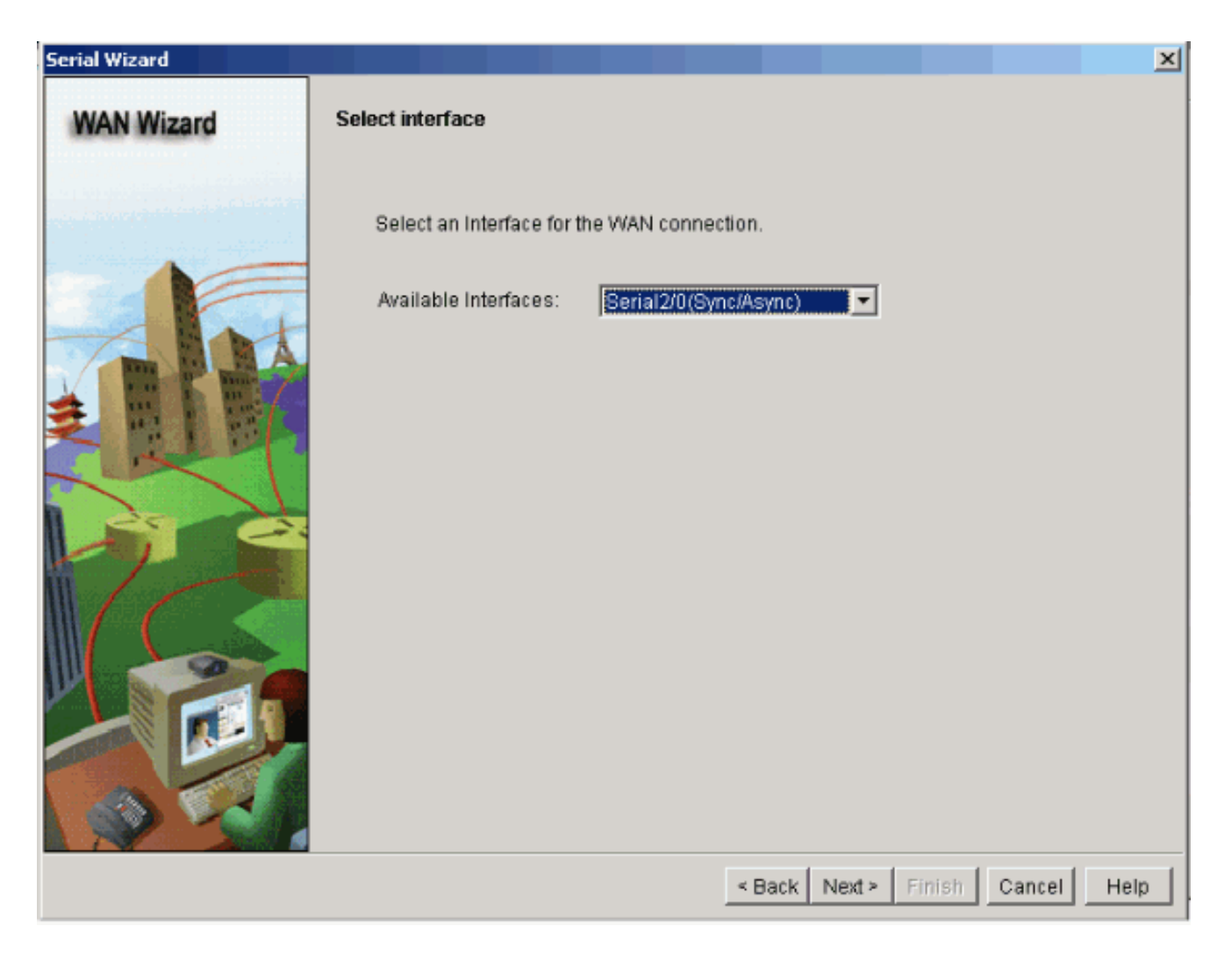

.5.كلذ دعب ةقطقطو يلسلست نراقلل عون ةلسبك ةيلمعل<mark>ا ت</mark>رتخأ

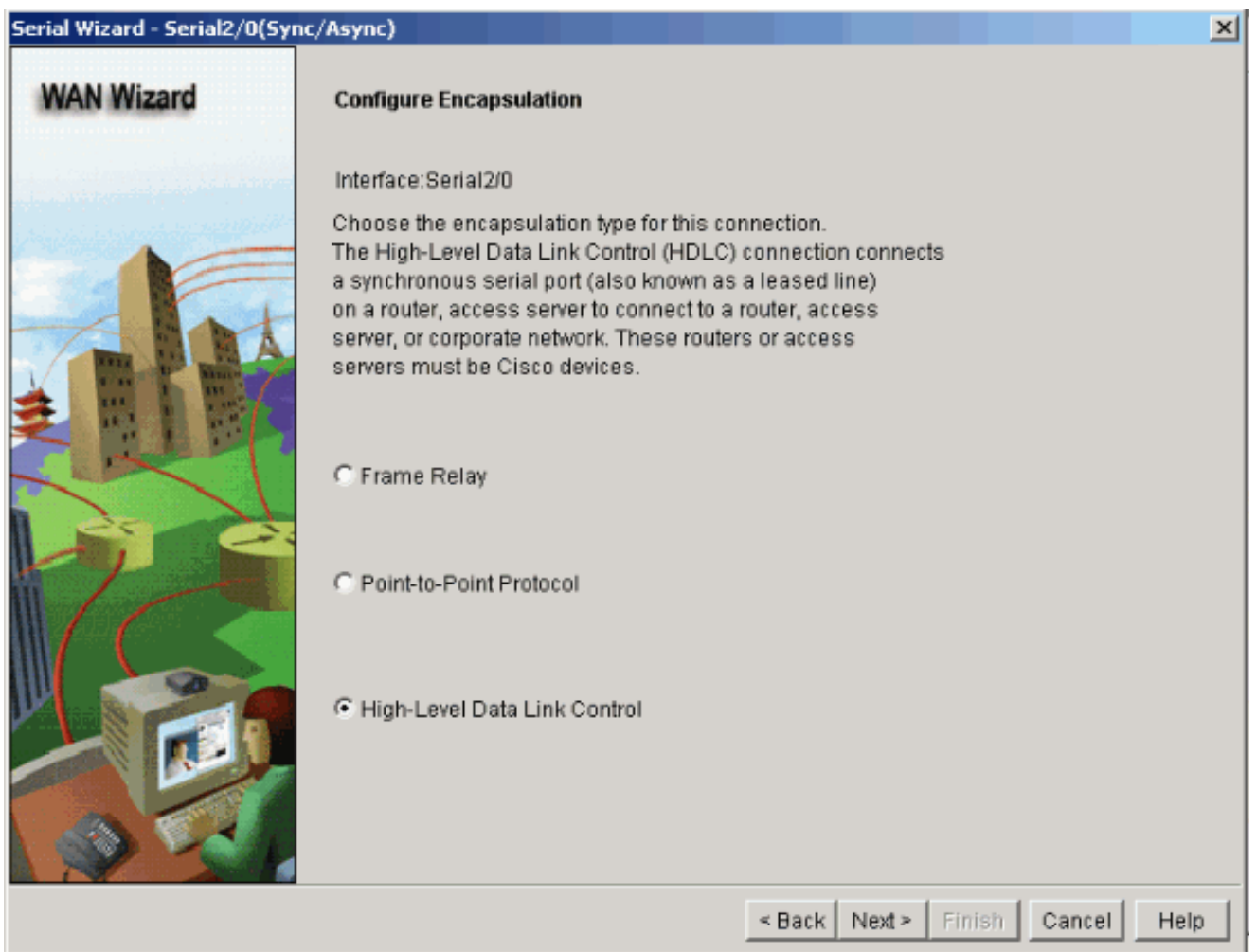

.6.يل|ت|را قوف رقن|و ةەج|ول|ل قڧ|وتم|را ةيعرف|را ةكبش|را ع|نق عم تٻ|ث|ر IP ن|ونع ددح

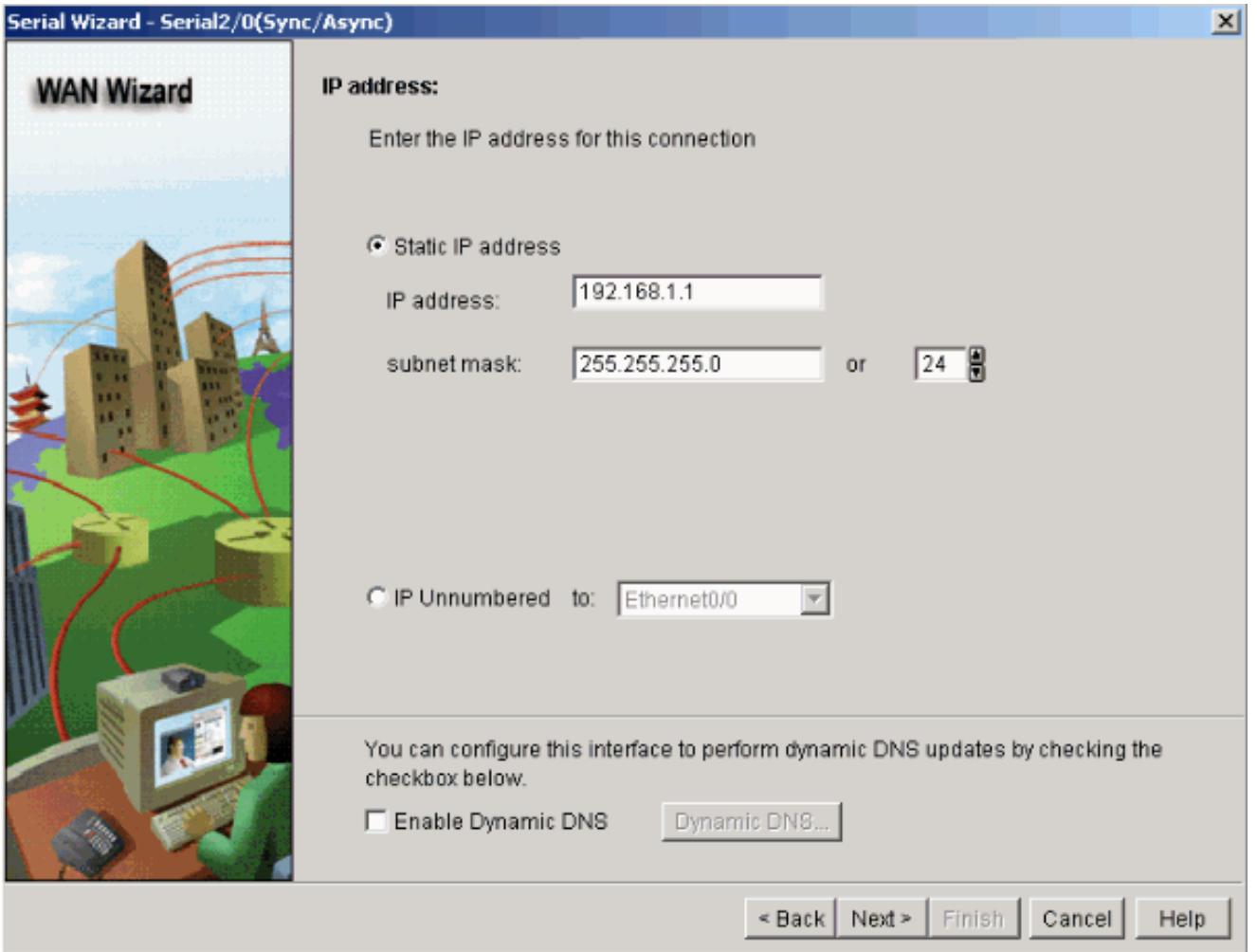

ةوطخلل IP ناونع لثم ةيرايتخا تاملعم مادختساب يضارتفالا هيجوتلا نيوكتب مق .يلاتلا قوف رقنا مث ،ISP نم مدقملا (ةكبشلا ططخم بسح 192.168.1.2) ةيلاتلا 7.

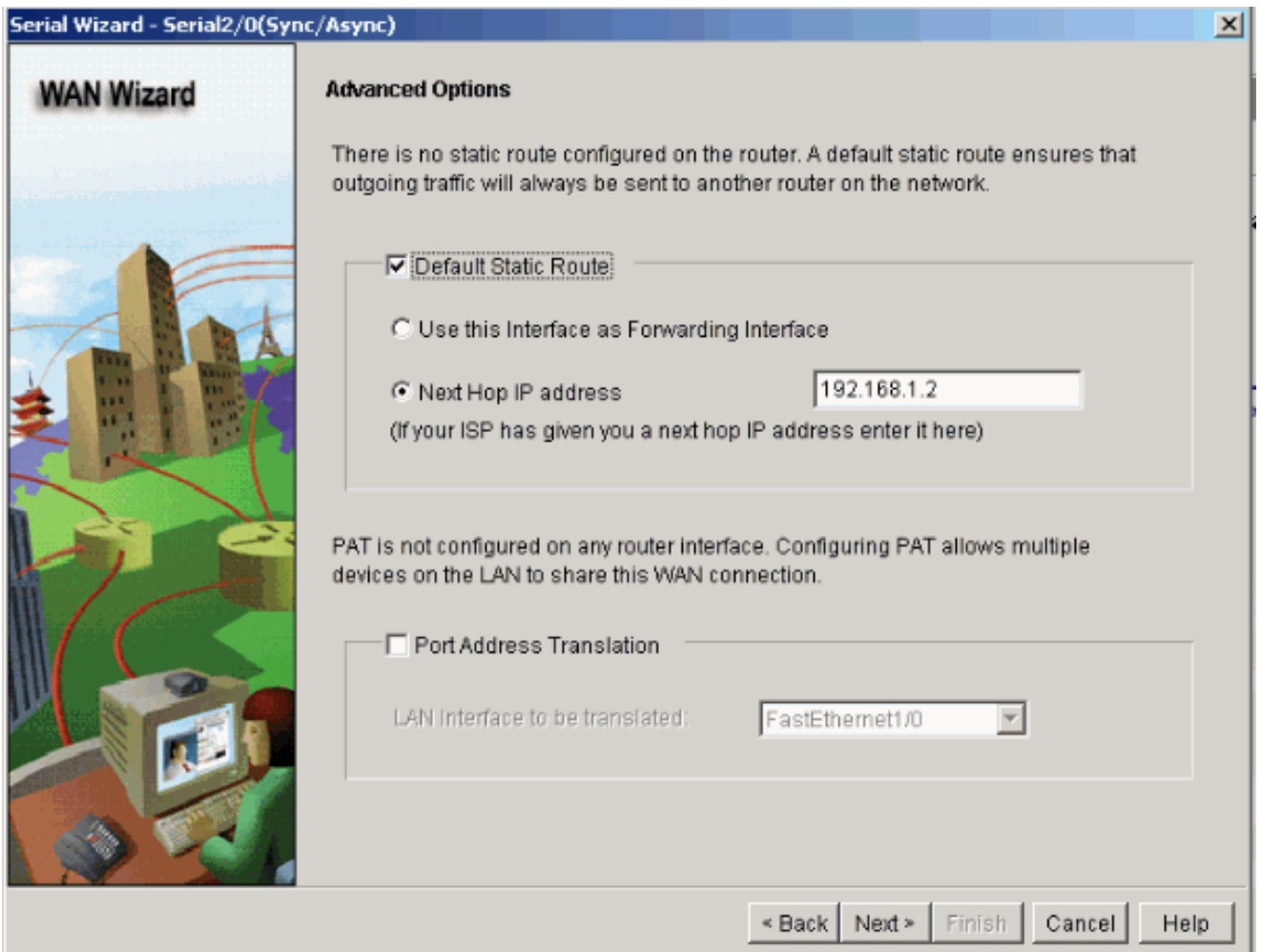

قوف رقنا .هنيوكتب مدختسملI ماق يذلI نيوكتلI صخلم ضرعتو ةذفانلI هذه رهظت .ءاەنإ

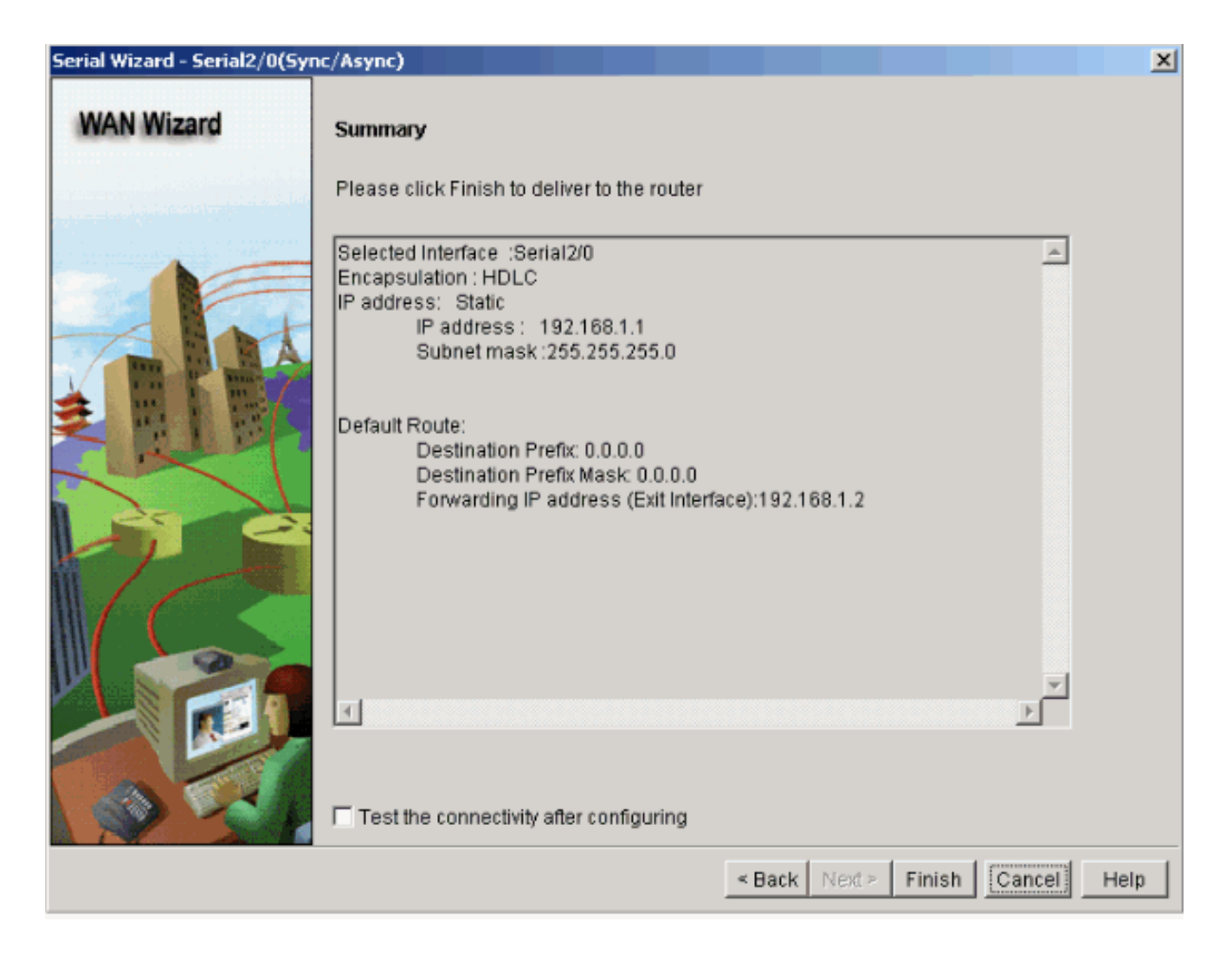

ءاطخالا ضرعت ،كلذ فالخب .هُجوملا ىلإ رمالا ميلست ةلاح ضرعتو ةذفانلا هذه رهظت .ةموعدملا ريغ تازيملا وا رماوالا قفاوت مدع ببسب رمالا ميلست لشف ةلاح يف

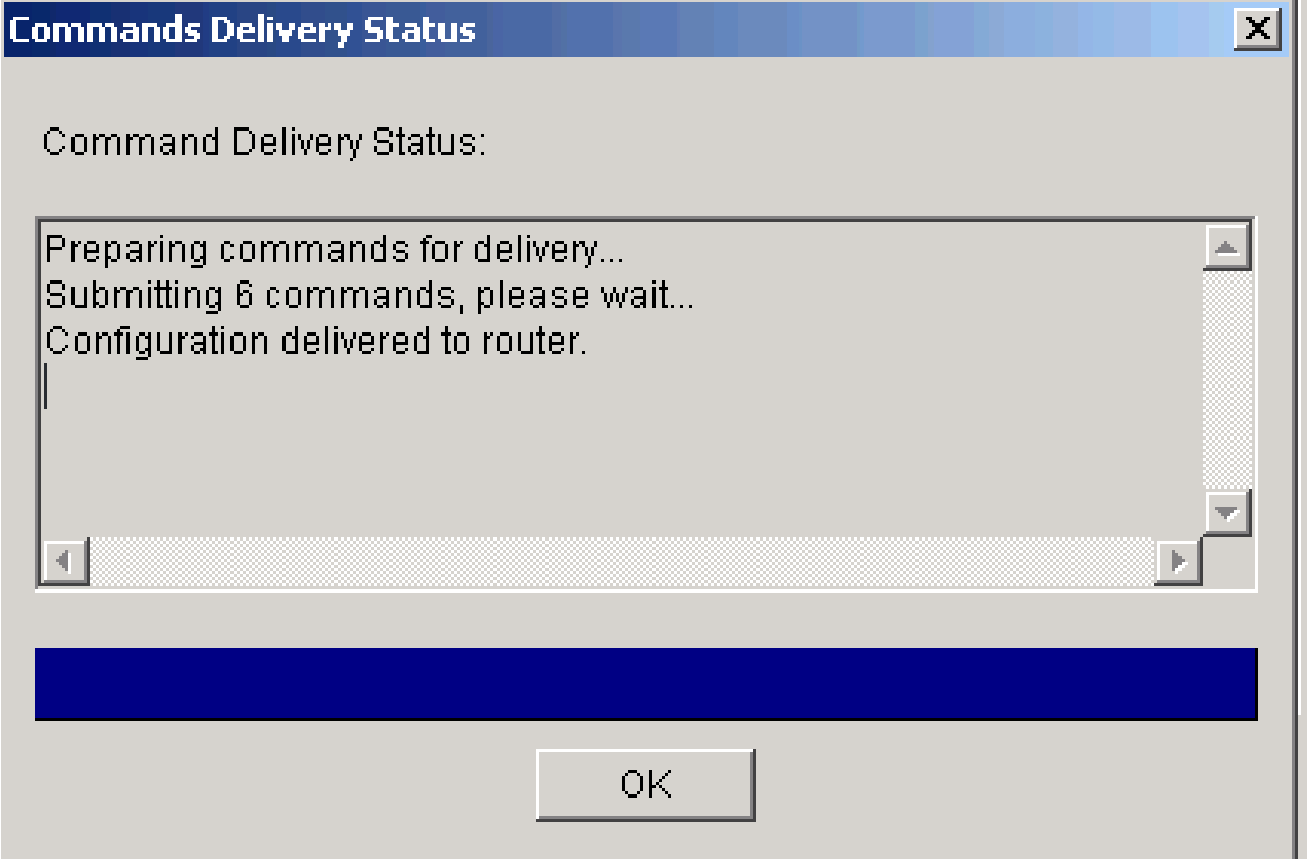

حاتفم/ررحي/تفضأ to order in ليصوت/نراق<ليصوت ررحيو نراق<لكشي ترتخأ .فلتخم نراقلا بطشلل 8.

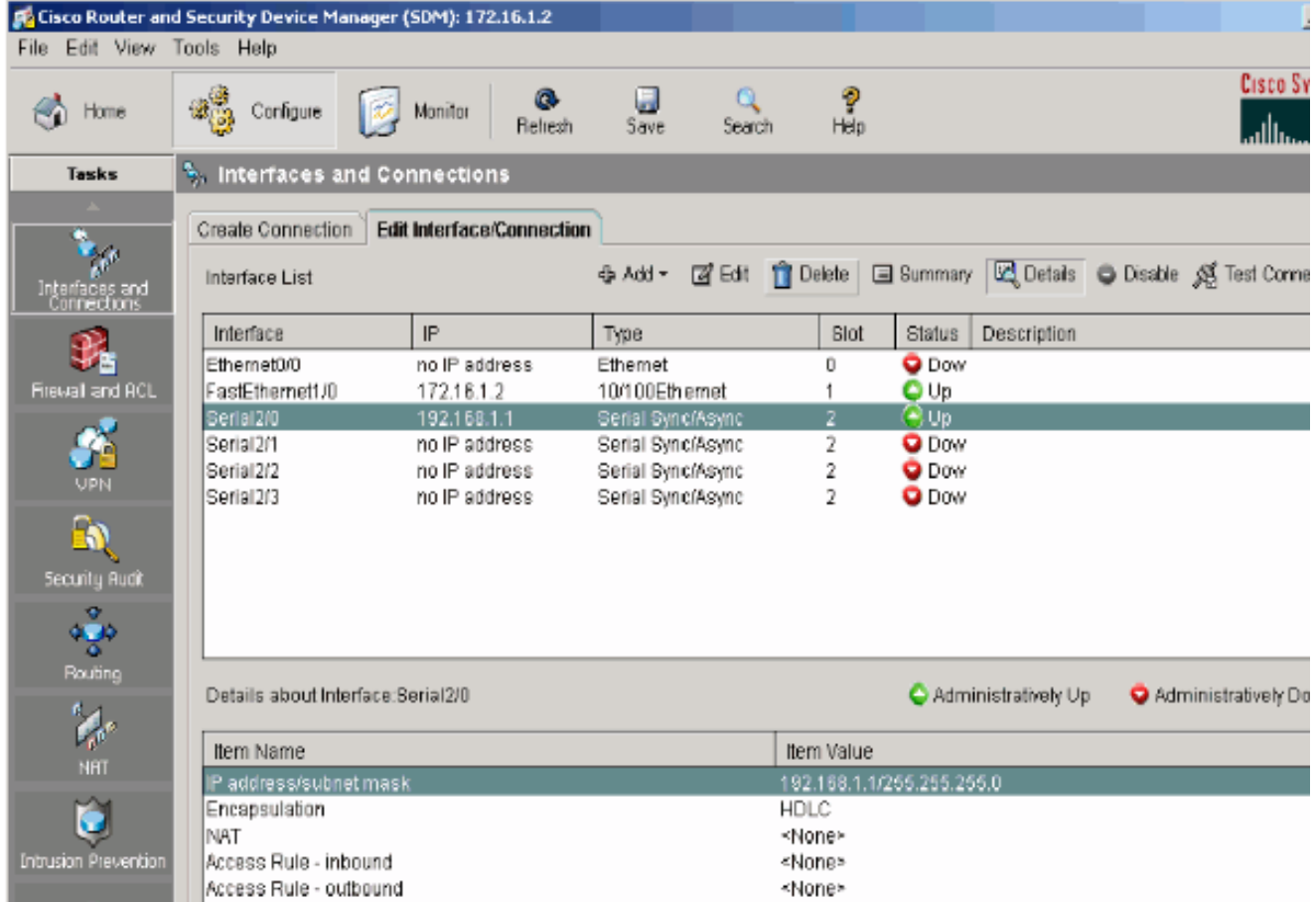

ديرت ت $\mathcal{C}$  اذإ ريرحت قوف رق $\mathcal{C}$ اءب تاري يغت ءارجإ ديرت يت $\mathcal{C}$ ا ةهجاولا زي يمتب مق نڭاس دوجوم ناونعلا تريغ عيطتسي تنأ انه .هري عن وأ ةهجاول نيوكت ريرحت .يكيتاتسإ

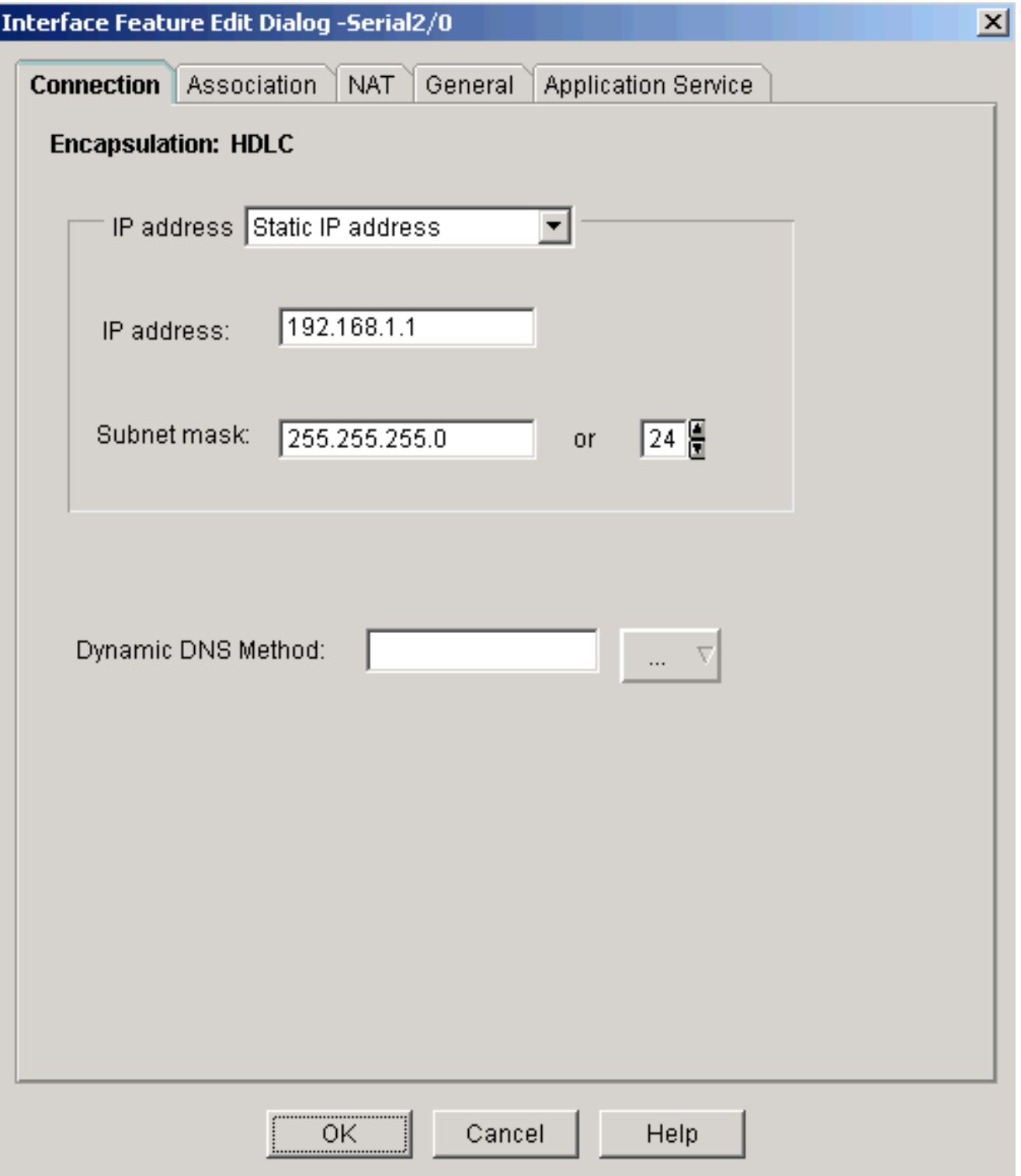

#### NAT نيوكت

ةيكيمانيدل (NAT) ةكبشلا نيوانع ةمجرت نيوكت

.ديدخت جاحسم cisco يف nat يكرحلا تلكش steps in order to اذه تمتأ

.1تJك ش in order to ةمoم ي قتنوي لI قالطإ قطقطيو nat يساسأ<natحلكشي ترتخأ .يس اس NATing أ, س

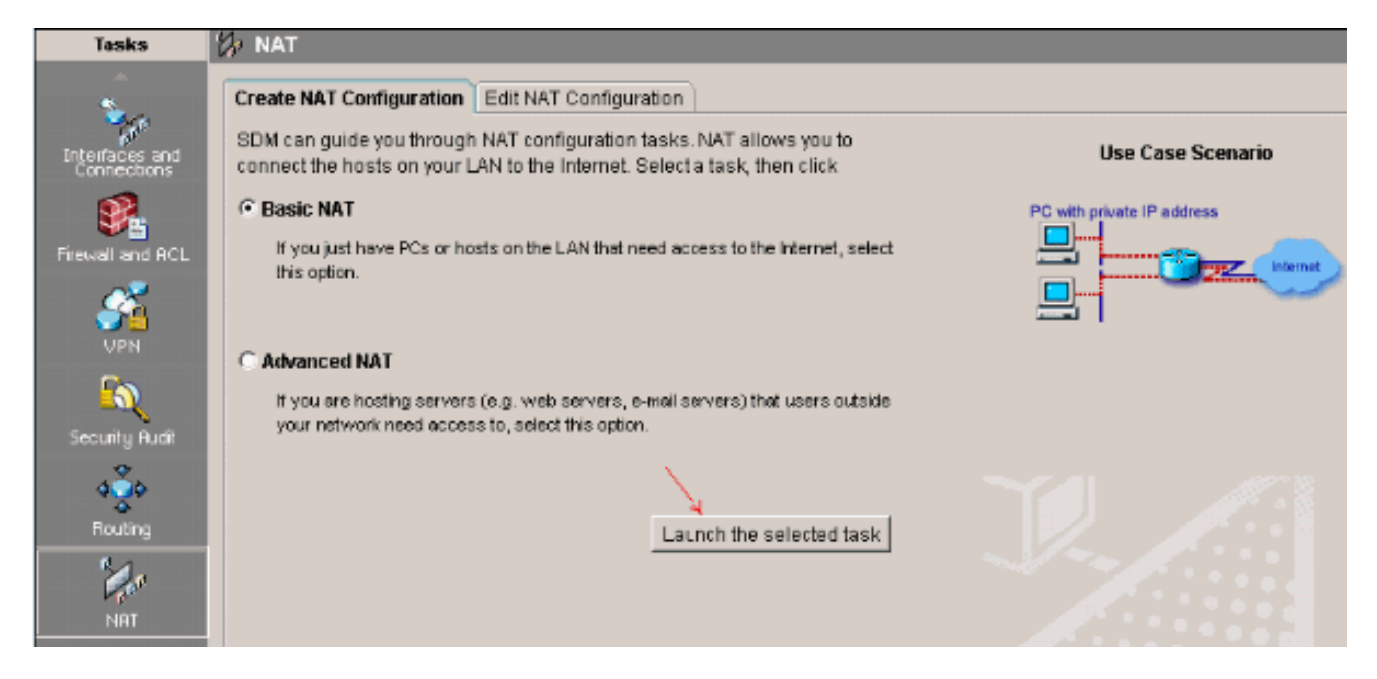

.2.(يلاتلا)) Next قوف رق.نا

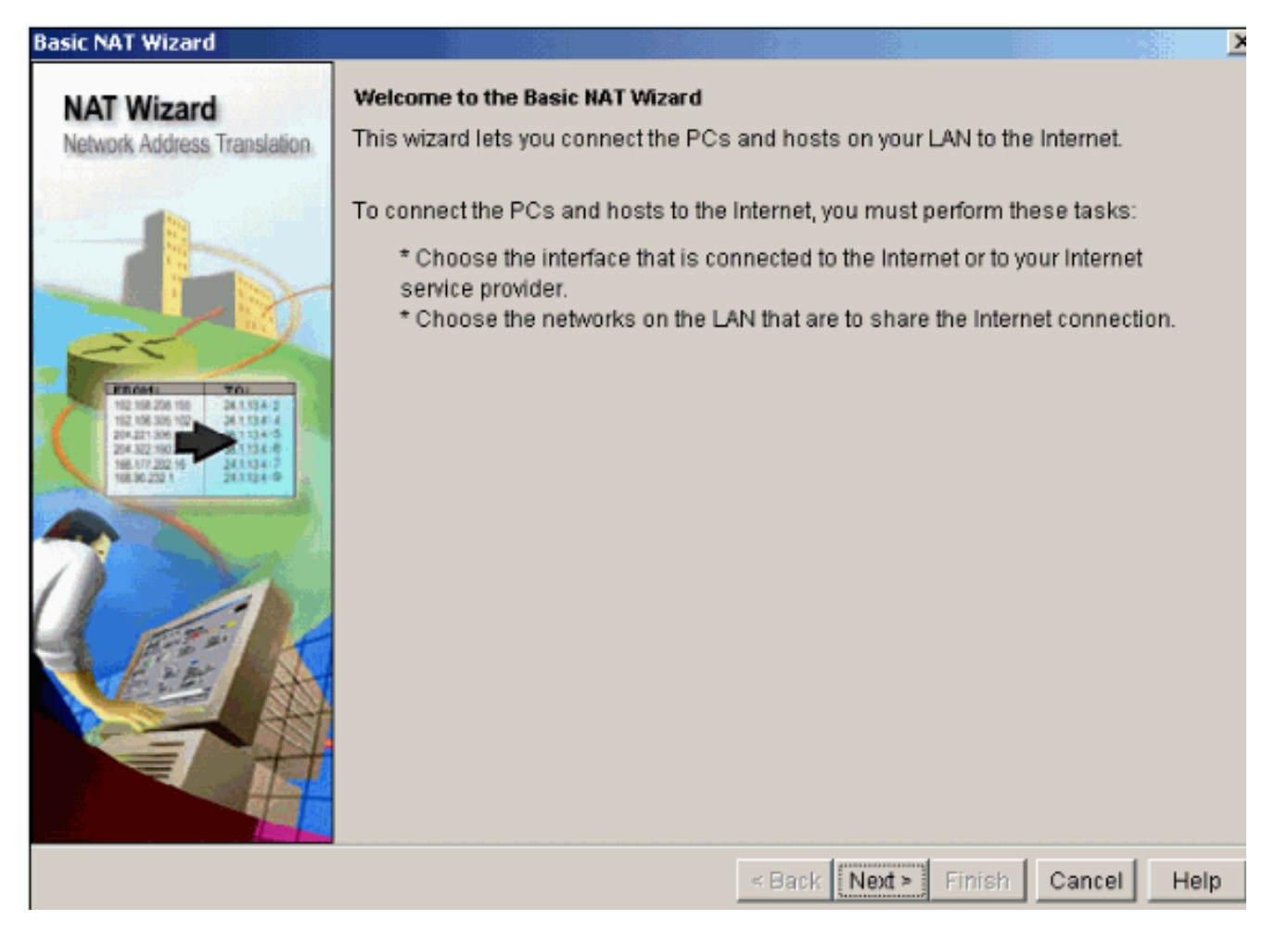

.IP3 ناونع ق|طن رتخاو (ISP) تـنرتـن|ل| ةمدخ رفـوم وأ تـنرتـن|ل|ب لـصتت يـتـل| ةهجاول| رتـخ| .<br>.ټڼړټڼال ربع هېل لوصول انقلابانه م مټس ېذل ا

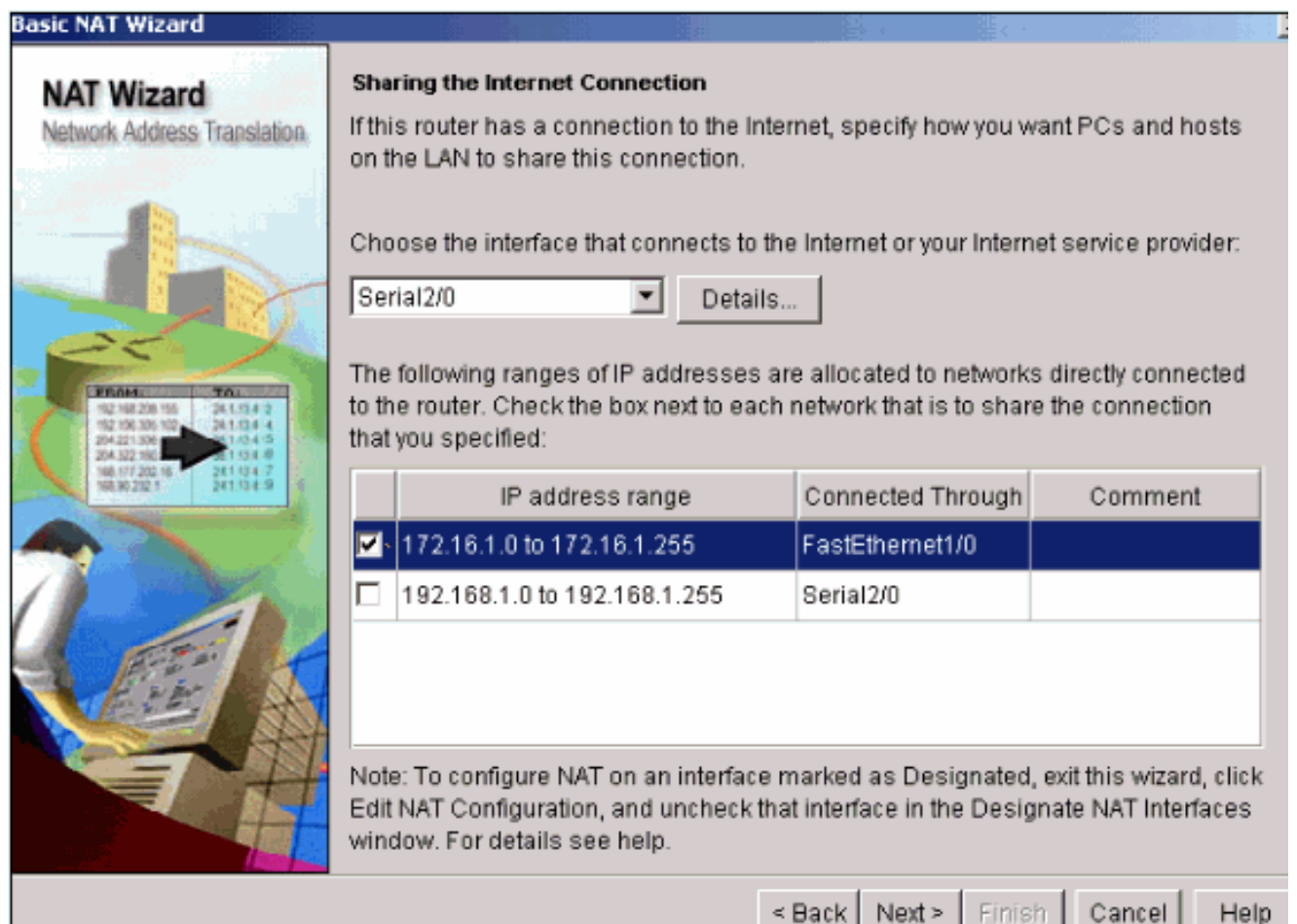

.4قوف رقنا .ەنيوكتب مدختسملI ماق يذلI نيوكتلI صخلم ضرعتو ةذفانلI ەذە رەظت .ءاەنإ

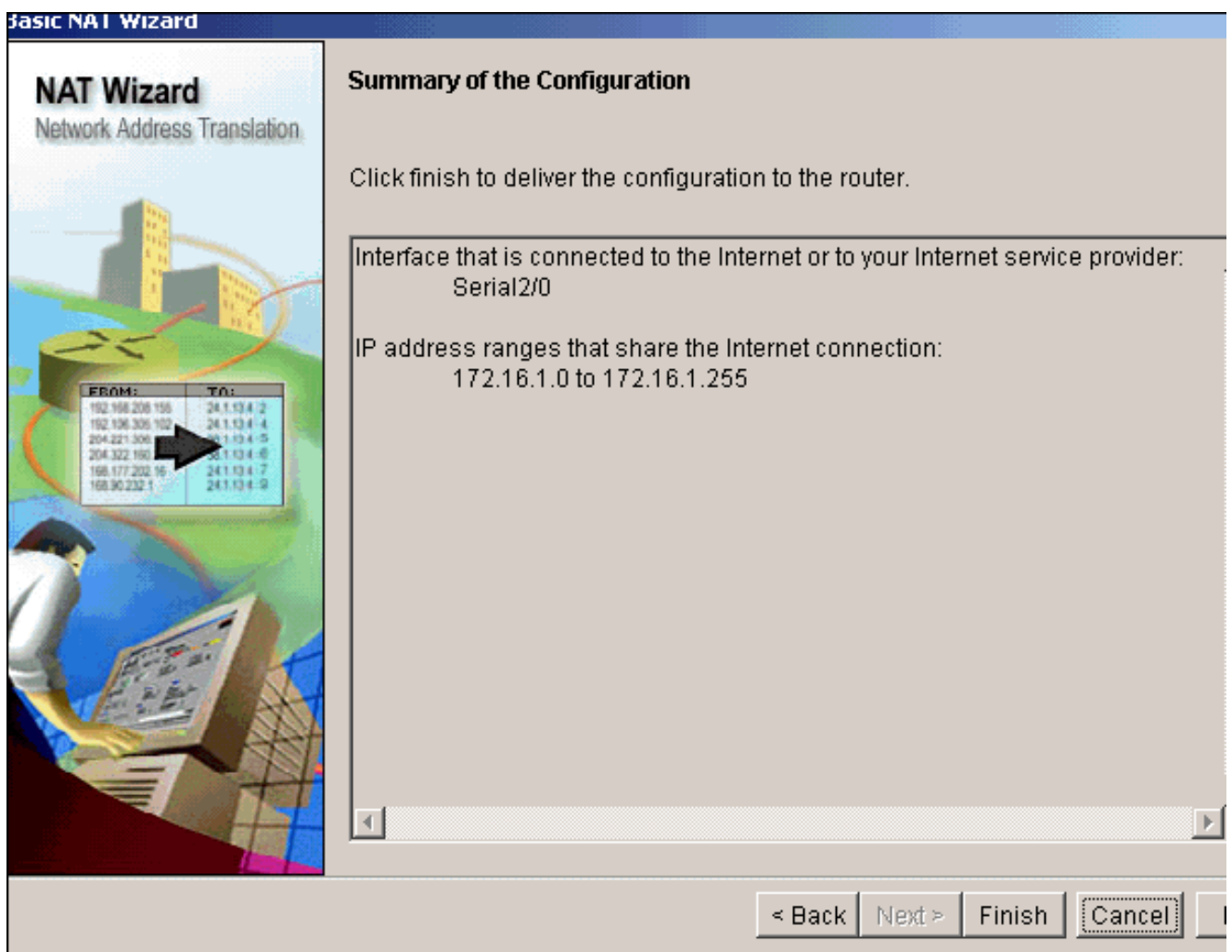

لمح وذ مجرتُم IP ناونع عم ةيكيمانيدلا NAT نيوكت NAT نيوكتلا ريرحت ةذفان ضرعت 5. (NAT (ةكبشلا نيوانع ةمجرت نيوكت يف بغرت تنك اذإ .(ذفانملا نيوانع ةمجرت) دئاز .نيوانعلا عيمجت قوف رقناف ،نيوانعلا عّمجت مادختساب ةيكيمانيدلا

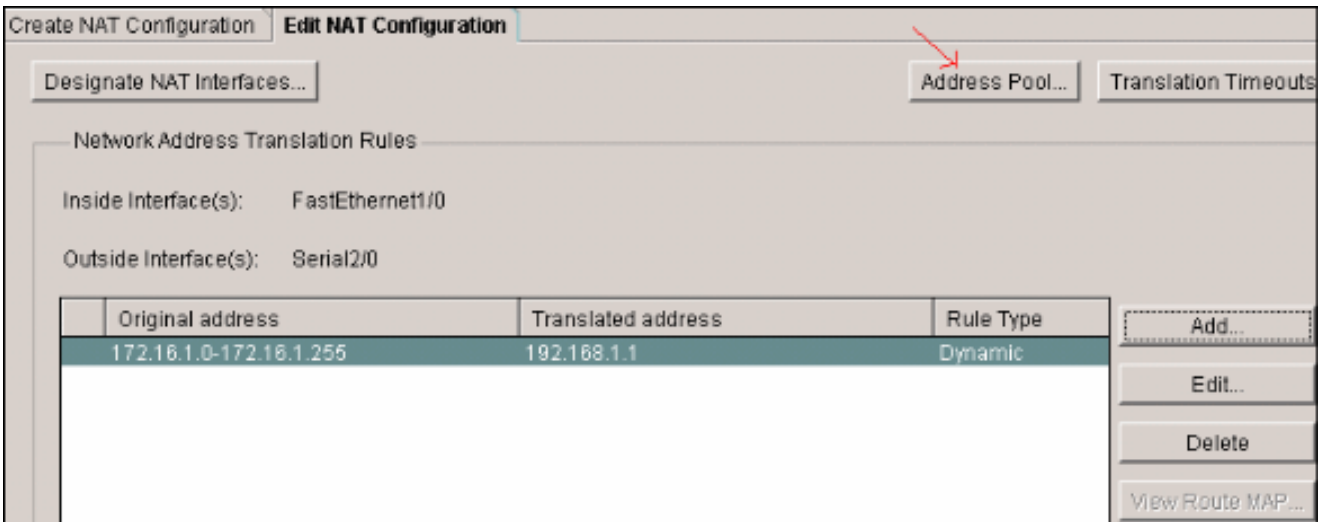

.6.(Add (ةفاضإ قوف رقنا

Address Pools are used to configure Dynamic Network Address Translation addresses.

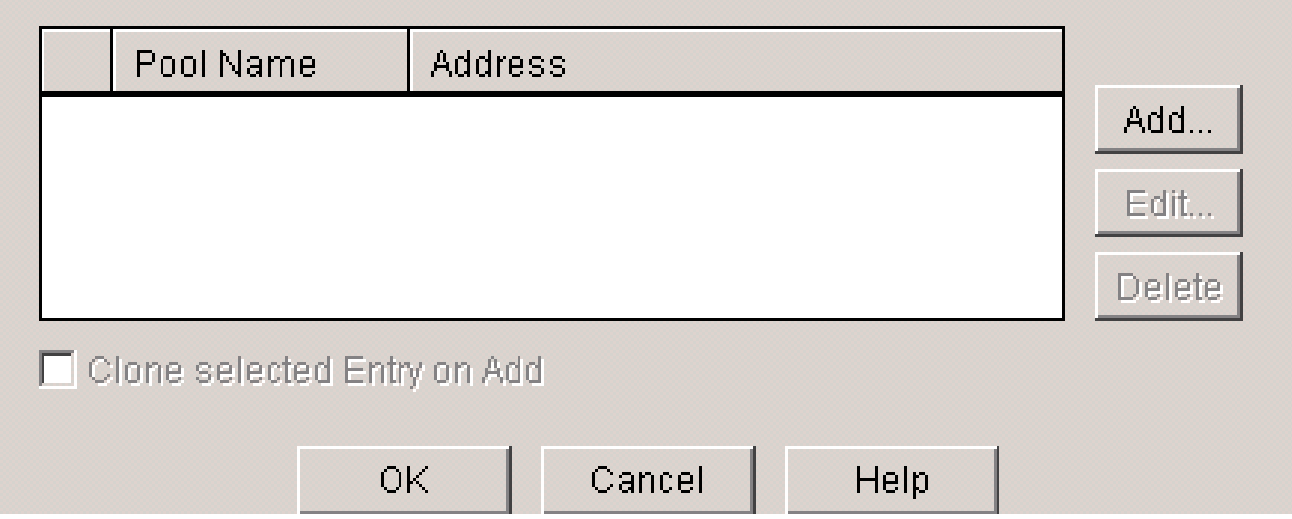

تاقوأ كانo نوكت نأ نكميٍ .netmask عم ىدم ناونعو مسإ ةكربUا لثم ةمولعم تدوز انه IP نءيوانع عّمڃت فزنتسُي ثيء ،عّمڃتلا يف نيوانعِلا مظعِم نييءِت اهيف متي دحاو IP ناونع عم (ذفـنملا ناونع ةمجرت) PAT مادختـسا نكمي ،كـلذ ثودح دنعو .اًبيرقت (PAT) ذف $\mathsf{q}$ ا ناون عقم جرت ن $\mathsf{q}$  ق قرحت . $\mathsf{P}$ ا ن $\mathsf{p}$ وان $\mathsf{q}$ ب قصا $\mathsf{q}$ ا ق ان اب لول اقي عّمجت حبصي امدنع (PAT) ذفنملI ناونع ةمجرت مّجوملاً مدختسي نأً ديرت تنك اذإ .فازنټسالا كشو ېلء نېوانءلا

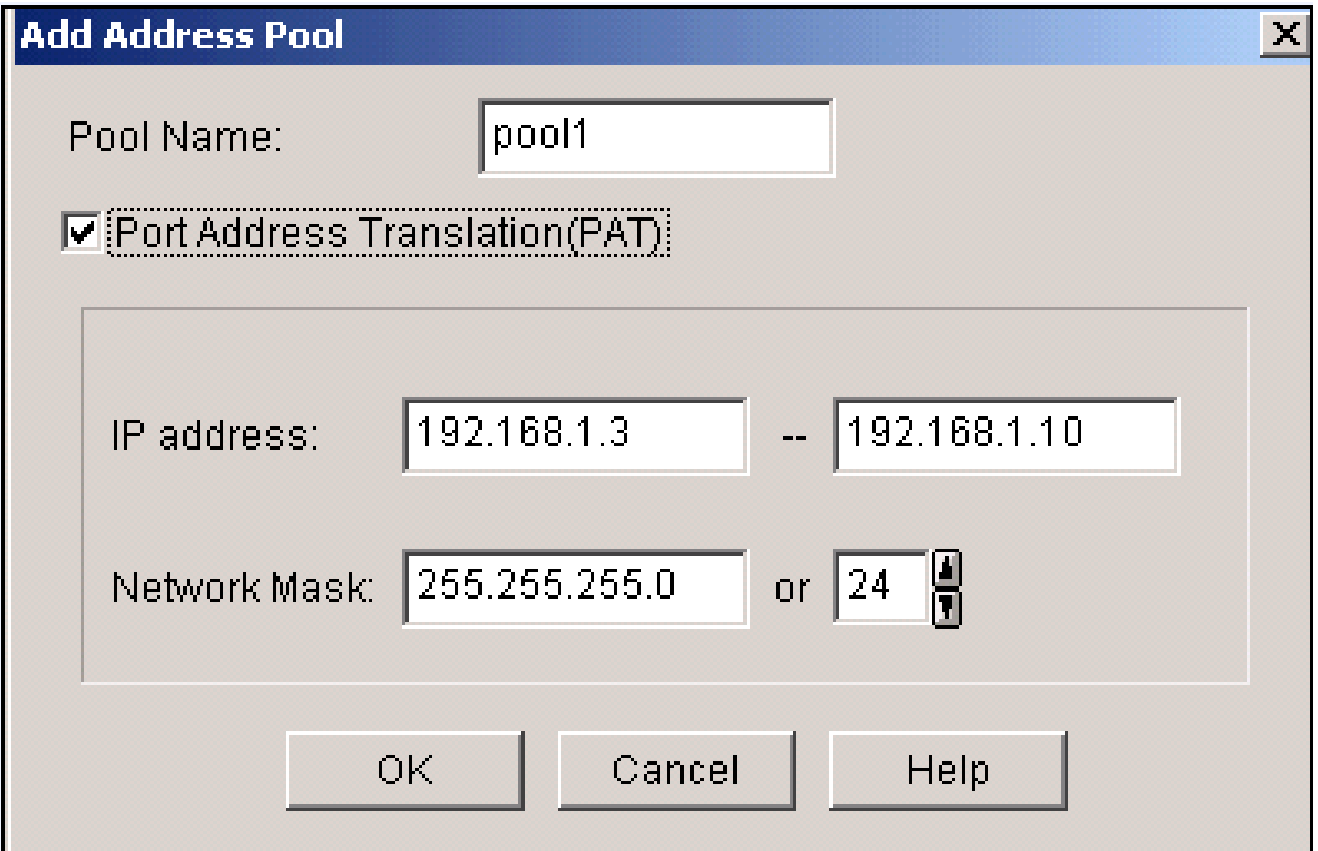

 $\boldsymbol{\times}$ 

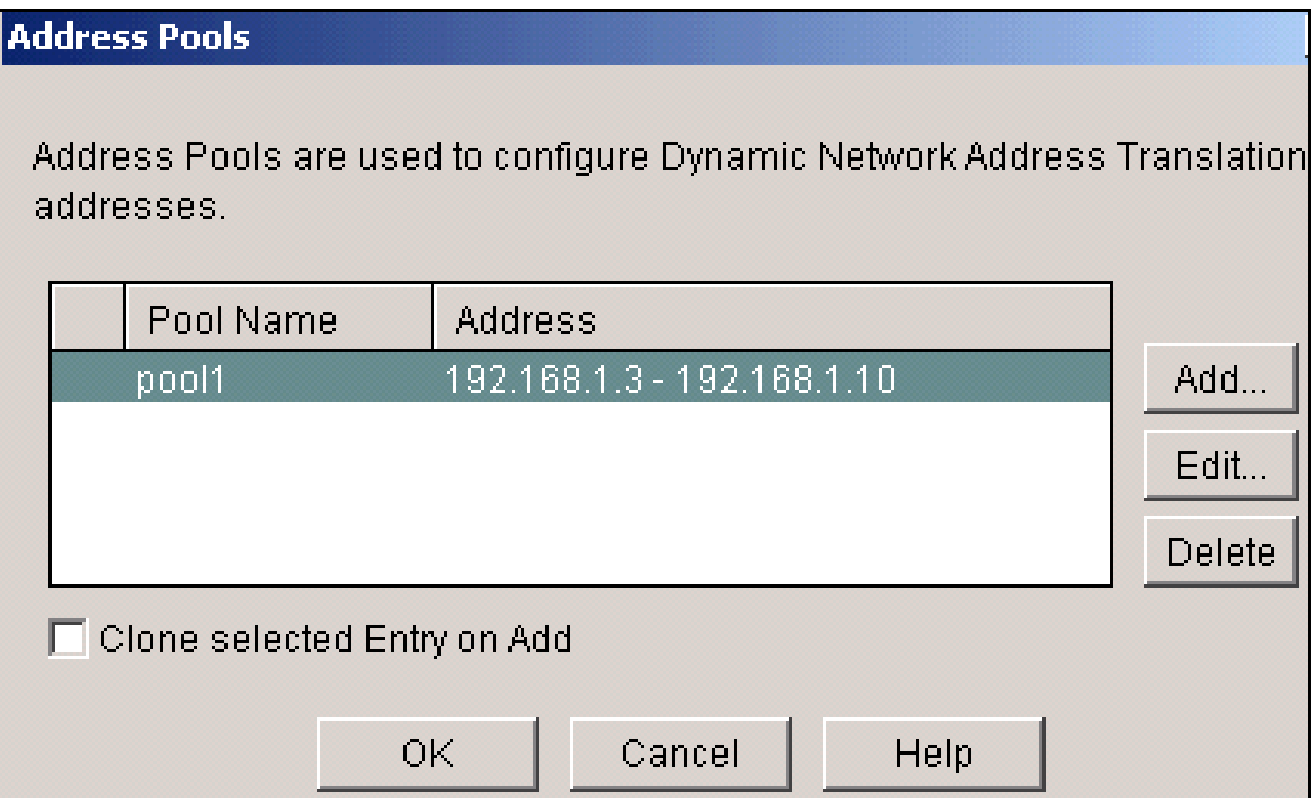

.8.ريرحت قوف رقنا

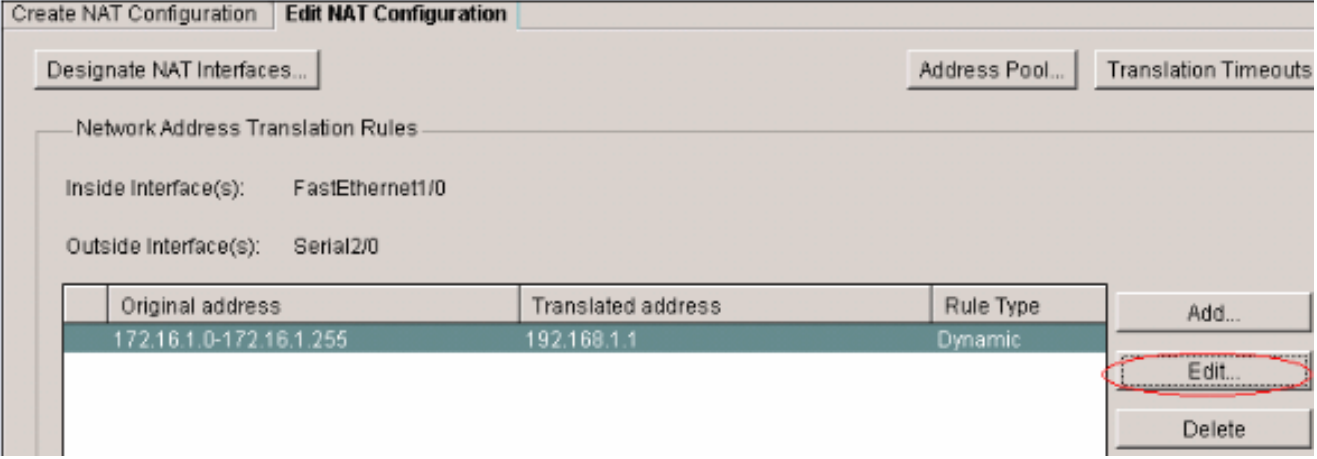

.ok.9 ةقطقطو 1 ةكربك ةكرب ن|ونعل| ىل| مسإل| تدوز ،ل|جم عونل| يف ةكرب ن|ونع ترتخأ

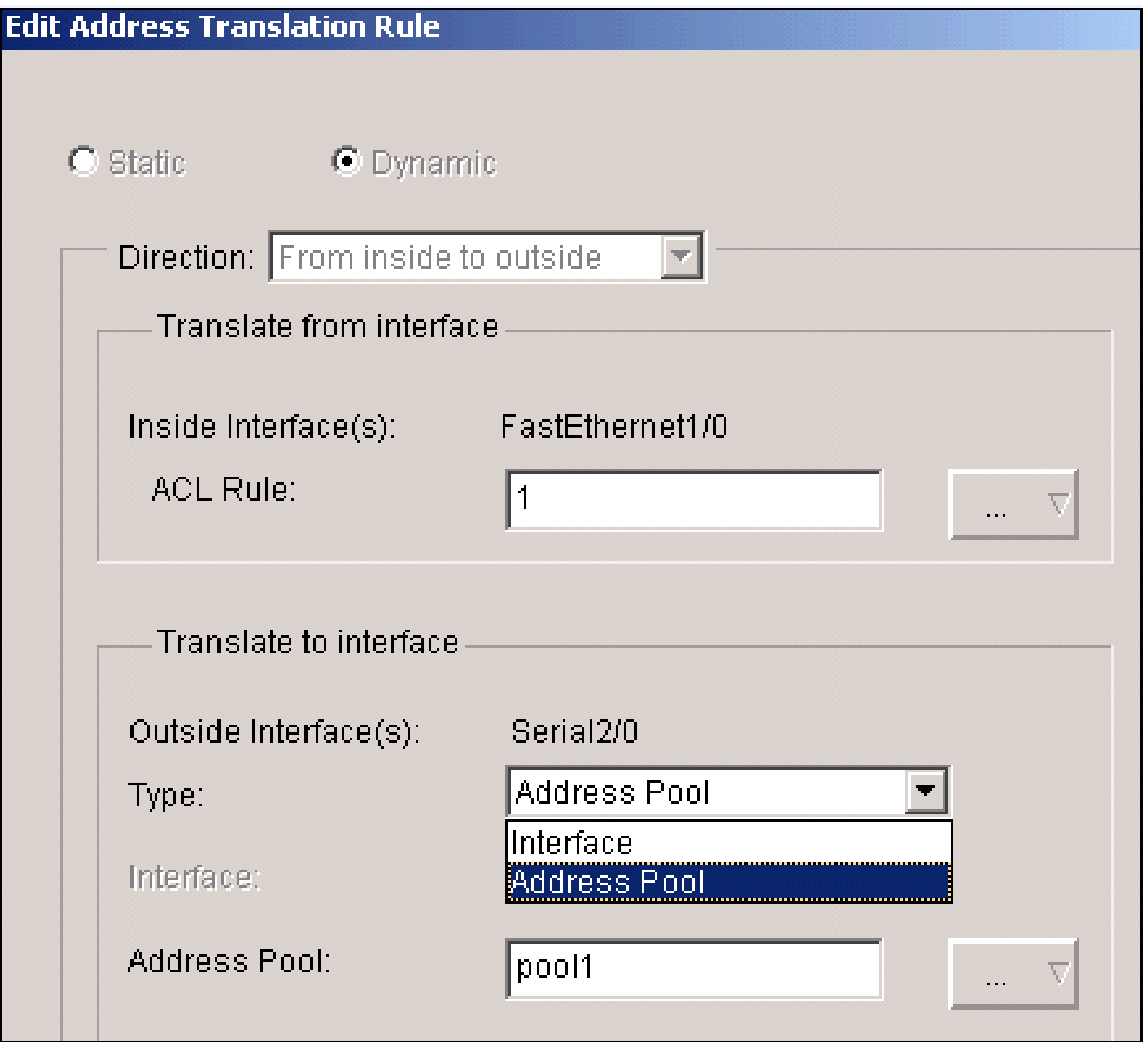

عّمجت عم ةيكيمانيدلا (NAT) ةكبشلI نيوانع ةمجرت نيوكت ةذفانلI هذه ضرعت .NAT تاهجاو نييعت قوف رقنا .نيوانعلا 10.

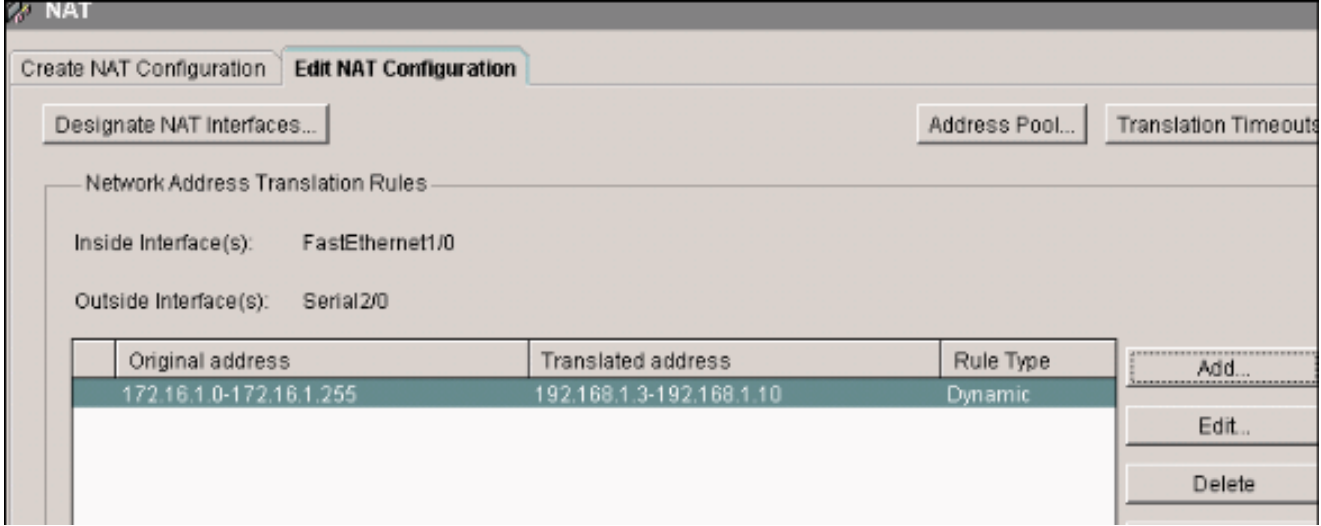

يف اهمادختسا ديرت يتلاا ةيجراخلاو ةيلخادلا تاهجاولا نيييعتل ةذفانلا هذه مدختسا

ةيجراخلاو ةيلخادلا تانييعتلا (NAT (ةكبشلا نيوانع ةمجرت مدختست .NAT تامجرت ىلإ جراخلا نم وأ جراخلا ىلإ لخادلا نم ذّفنُت تامجرتJا نأل ،ةمجرتلI دعاوق رسفُت امدنع .لخادلا

.(NAT (ةكبشلا نيوانع ةمجرت دعاوق عيمج يف تاهجاولا هذه مدختسُت ،اهنييعت درجمبو .ةيسيئزلNAT ةذفان يف ةمجرتلI دعاوق ةمئاق ىلعأ ةنيعملI تاهجاولI رەظت

### **NAT Interface Setting**

Select the list of interfaces that you want to designate as inside / outside.

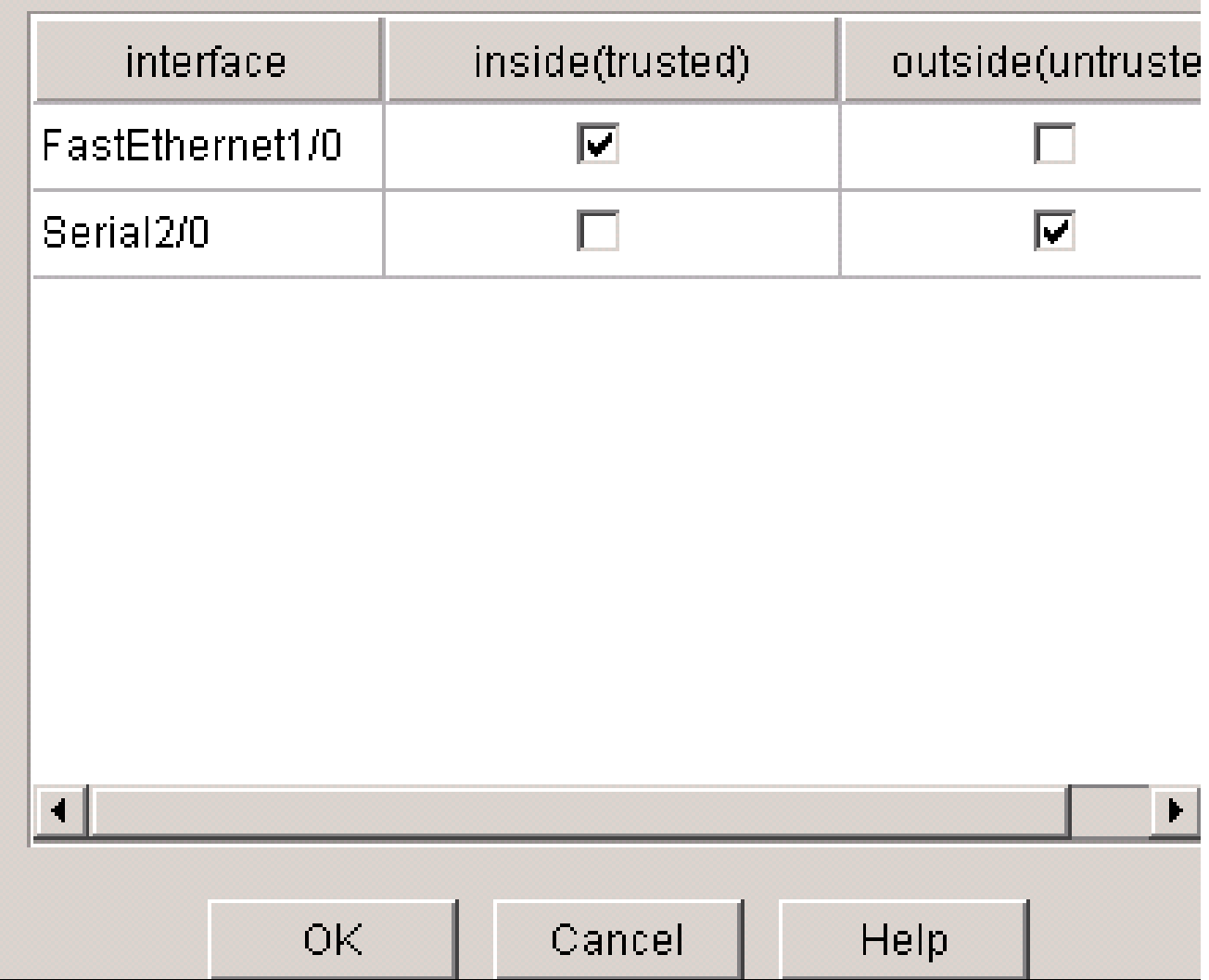

ةتباثلا (NAT) ةكبشلا نيوانع ةمجرت نيوكت

.ديدخت جاحسم cisco يف nat يكيتاتسإ نكاس تـلكش steps in order to اذه تـمتأ

.1نكاس NATing تـلكش in order to فـيضي ةقطقطو nat لـيكشت ررحي<nat>لكشي تـرتخا .يكيتاتسإ

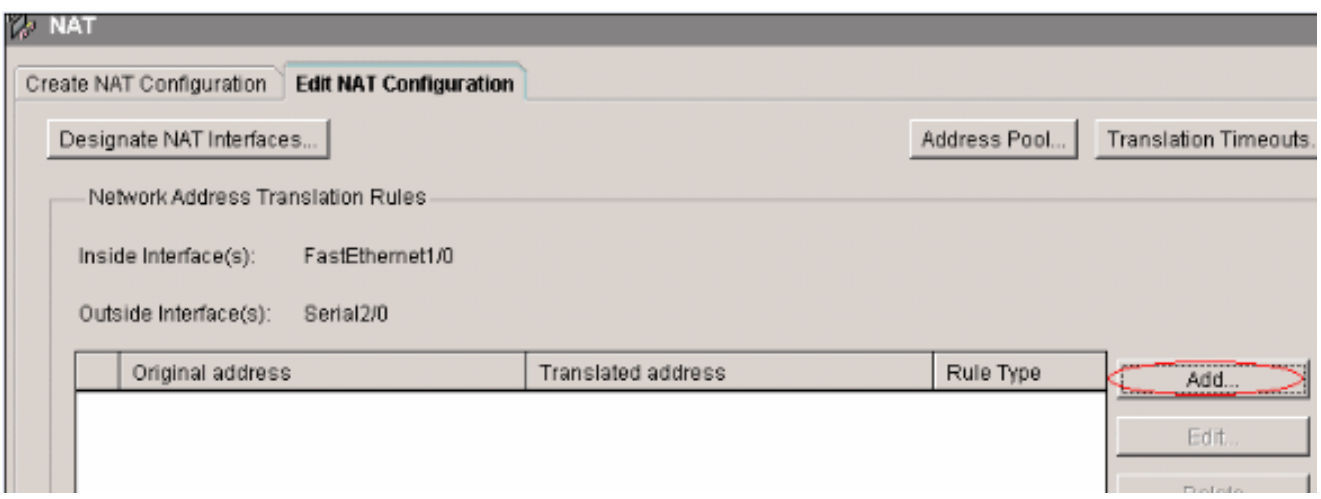

- كنا يارجانا تابع المعامل المعادل تن المعامل التي تناول المعامل المعامل المعامل المعامل على المعامل ا .عونلا ةقطنم هجاوي نأ translate لا ل ترتخأ .نراق نم مجرتي نود تمجرت نوكي
- يف ددَحُم IP ناونع ىلإ ناونعلا نم ةمجرتJJ قمجرت يف بغرت تنك اذإ IP ناونع رتخا .IP ناونع لقح
- تاهجاول! یدحإ ناونع ناونعلا نم ةمجرت ةزيم مدختست نا ديرت تنك اذإ ةهجاو رتخا اهددحت يتلا ةهجاولل نيعُملا IP ناونع ىلإ ناونعلا نم ةمجرت مجرتُت .هّجوملا ىلع .ةهجاولا لقح يف

ي|إخادل| زاهجل يف ذف $\mathbf{u}$ ل تامولعم نيمضت ديرت ت $\mathbf{u}$  اذإ هيجوتل| ةداعإ ذف $\mathbf{u}$  نم قاّقحت نأ املاط ،ةددعتم ةزهجأل ماعلا IP ناونع سفن مادختسا نم كنِّكمي اذهو .ةمجرتلا يف اذه ناونعل ذفنم نييءت لكل ل|خدإ ءاشنإ كيلع بجي .فلتخم زاهج لكل ددحملا ذفنملا ذفنم مقر ناك اذإ UDP قوف رقناو TCP ذفنم مقر اذه ناك اذإ TCP قوف رقنا .ىلإ مجرتم ذفنملا لقح يف .يلخادلا زاهجلا ىلع ذفنملا مقر لخدأ ،يلصألا ذفنملا لقح يف .UDP [حمسي](/c/ar_ae/support/docs/ip/network-address-translation-nat/13772-12.html) لل تالحأ .ةمجرتال هذهل هّجوملا همدختسيس يذل ذفنملا مقر لخدأ ،مجرتملI .<u>أدبي ل\_صحي :ةمجرت ناوناع ةكبش لكشي</u> نم مسق <u>ةادأ يلخاد ذفني نأ تنرتنزال</u>ا

#### **Add Address Translation Rule**

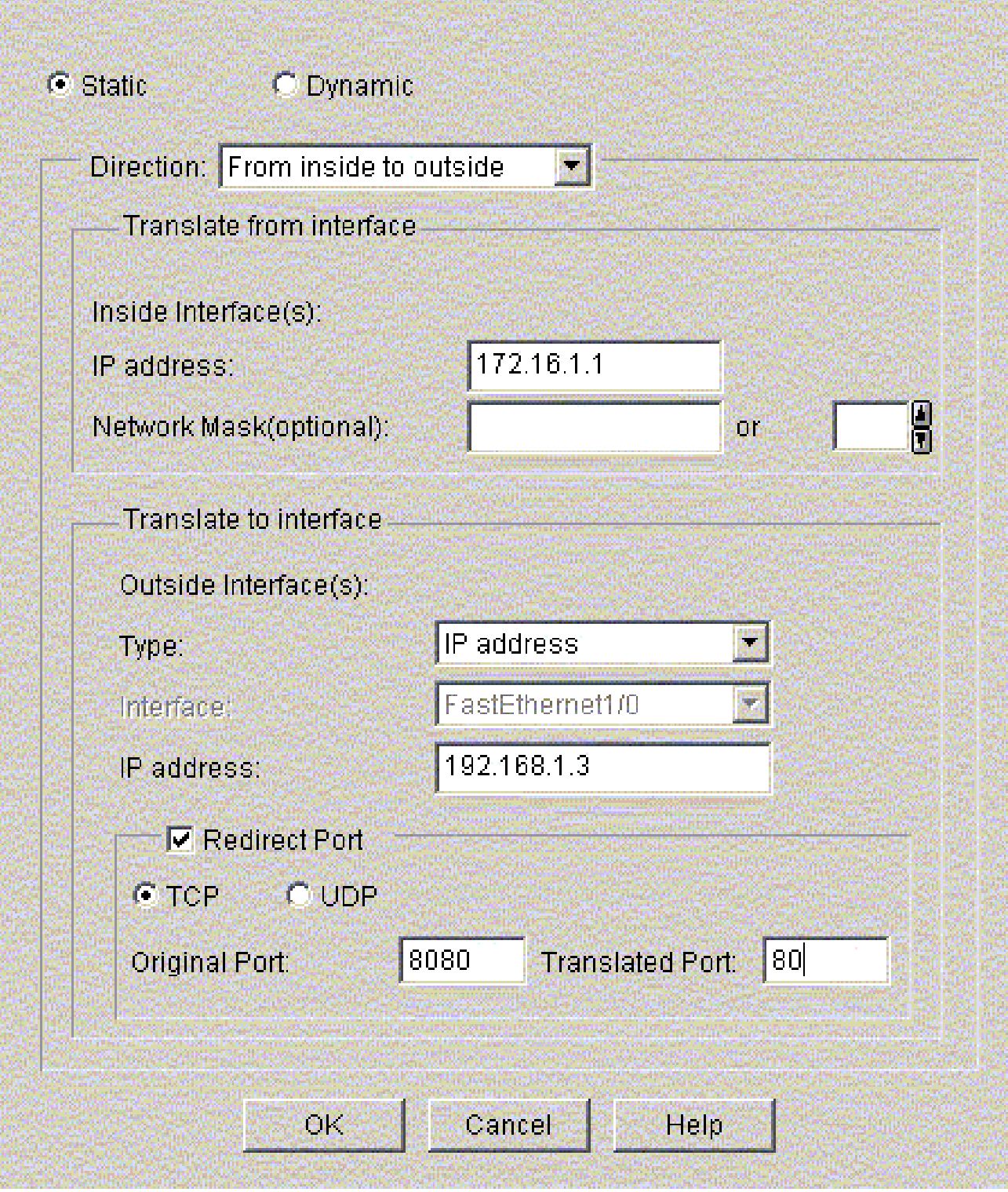

**IM** 

ةداعإ ن2يكمت عم ةتباثلl (NAT) ةكبشلl نيوانع ةمجرت نيوكت ةذفانلl هذه ضرعت .ذفنءملا ەيجوت

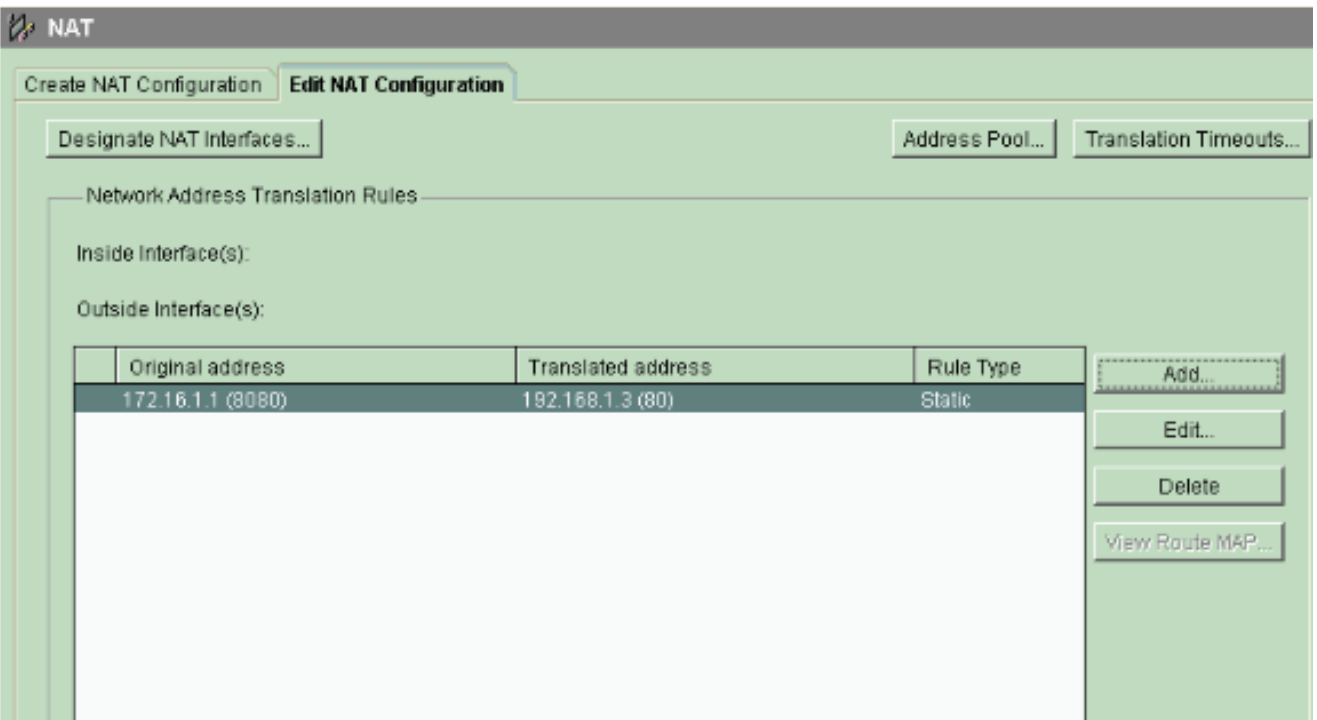

هيجوتلا نيوكت

تباثلا راسملا نيوكت

.هجوم cisco يف يكيتاتسإ نكاس دشحت تـلكش steps in order to اذه تـمتأ

.1تJك شin order to فيضي ةقطقطو دشحت يكيتاتسإ نكاس<دشحت<لكشي ترتخأ .يكيتاتسإ نكاس دشحت

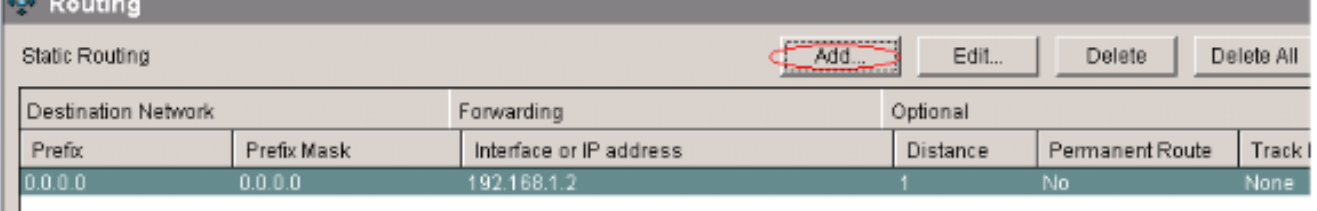

.2.ناونع لجنج يلات وأ جراخ نراق امإ ددحو عانق عم ناونع ةكبش ةياغلا تلخد

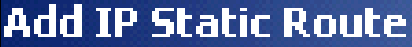

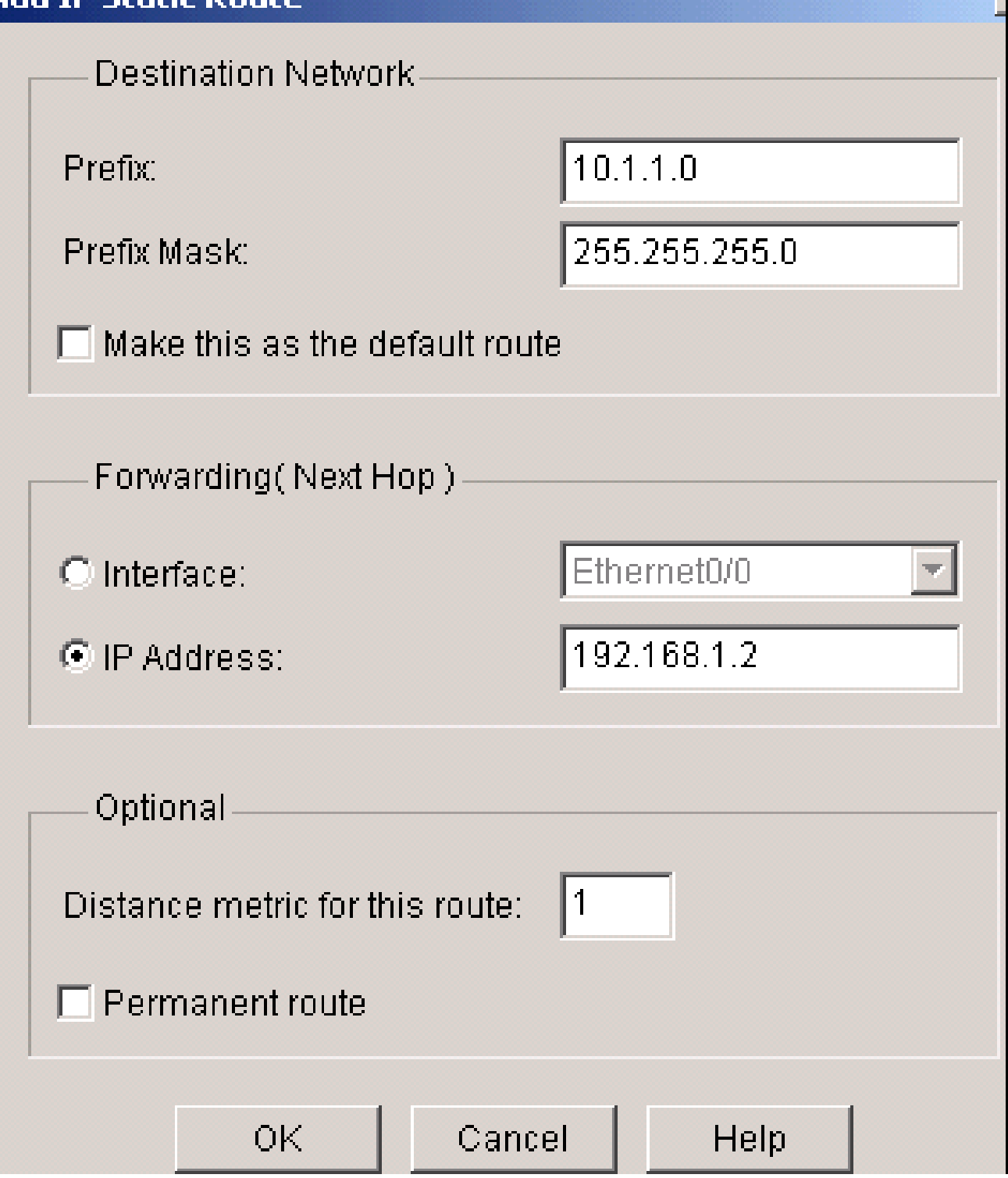

IP ناونعك 1.1.1.1.1.2 192 عم 10.1.1.0 ةكٻشلل نّوكملا تٻاثلl راسملا ةذفانلا مذه ضرعت .ةيلاتJ ةوطخلل

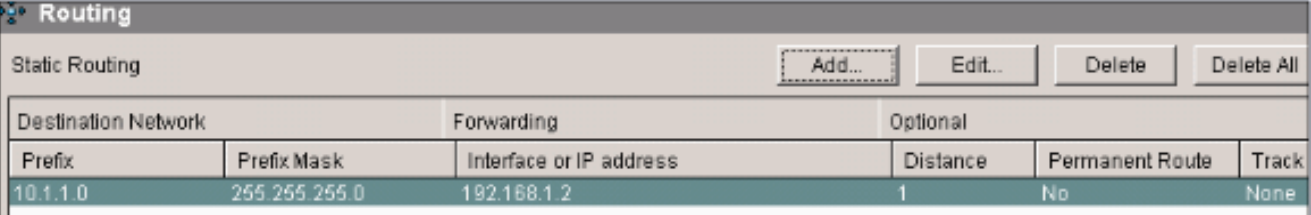

يكيمانيدلا راسملا نيوكت

.ديدخت جاحسم cisco يف يكرح دشحتJل تلكش steps in order to اذه تمتأ

.1.دشحت يكرح<هجوي<لكشي ترتخأ

.2.ريرحت قوف رقنا مث RIP ددح

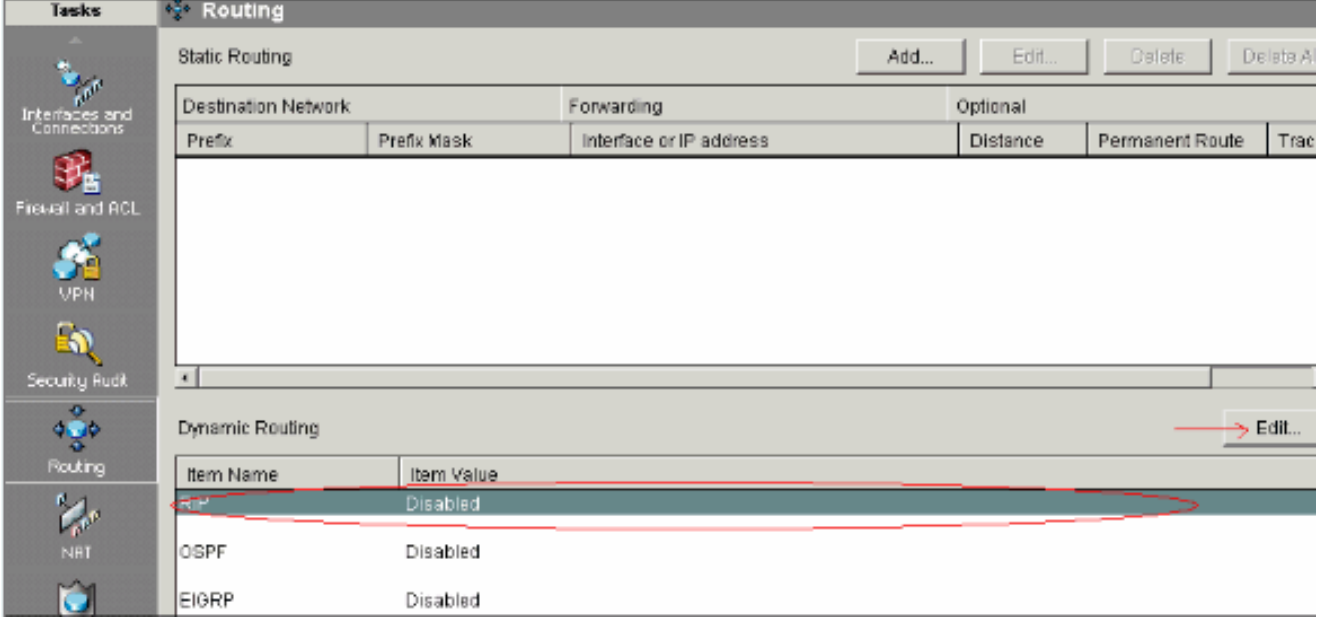

.3.ةقطقط فيضيو ،ةغيص قشلا راتخي ،قش نكمي قيقدت

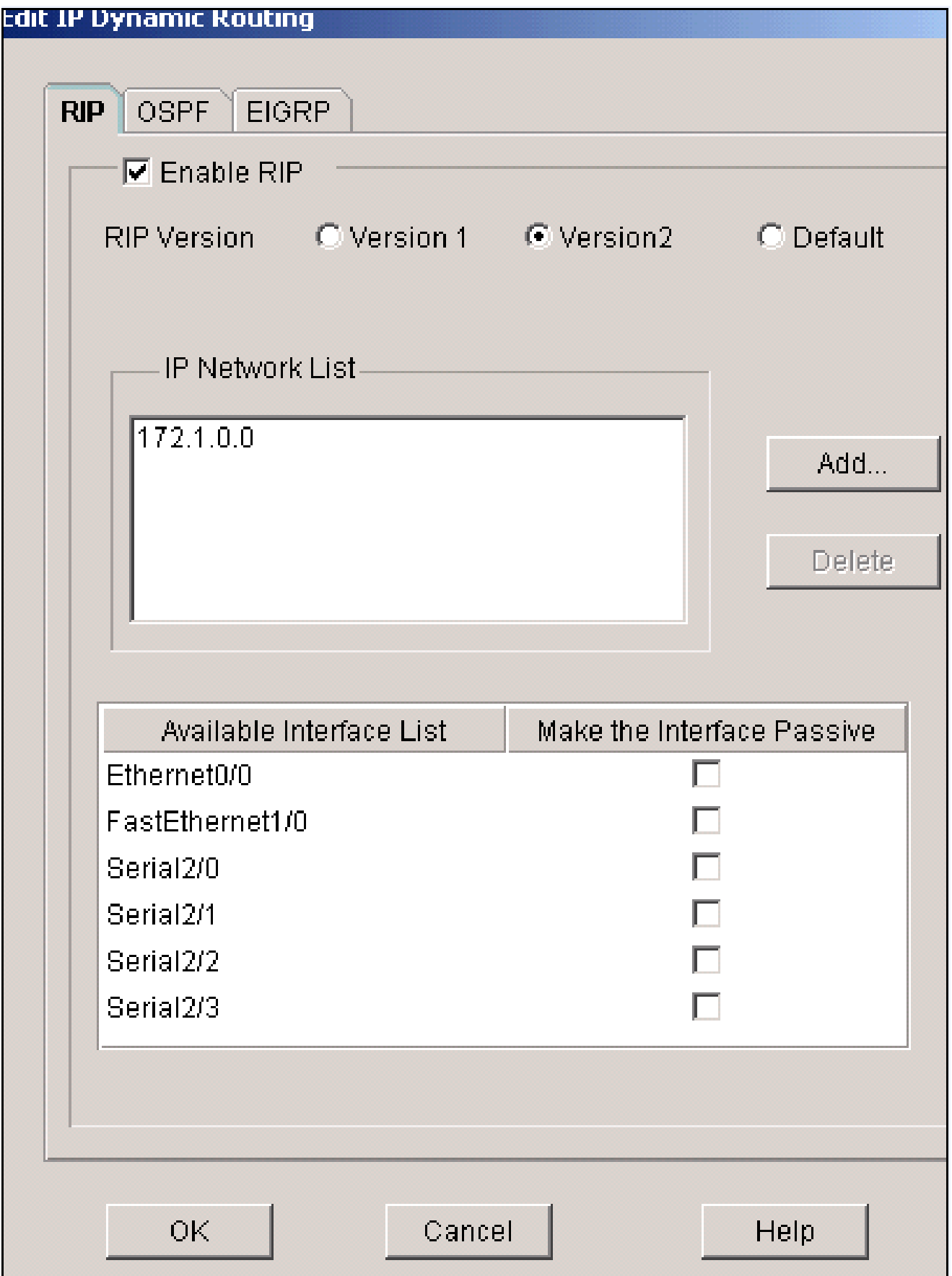

.<br>4.ەنع نالعإلl مت<mark>يس ي</mark>ذلl ةكبشلl ناونع دّدح

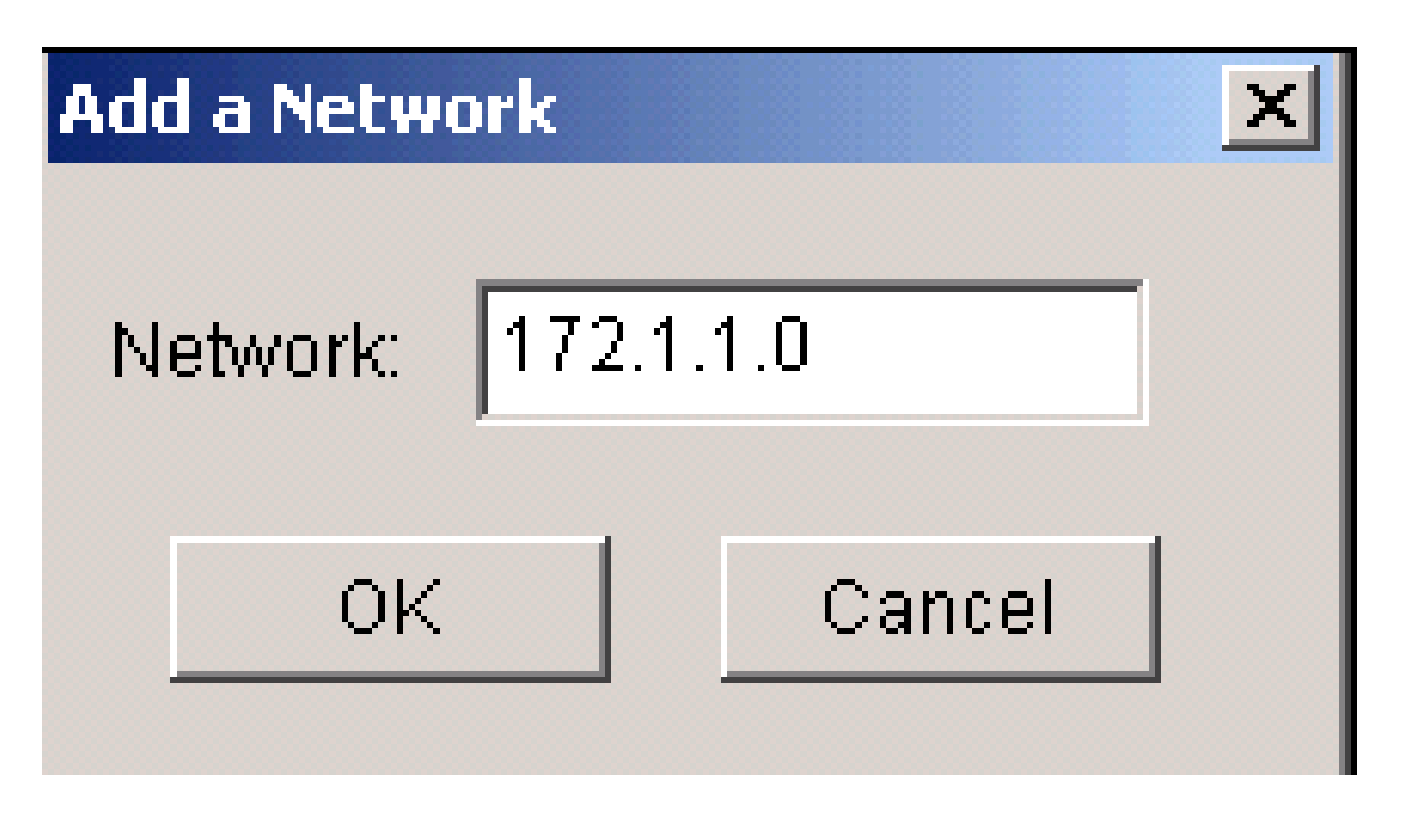

.OK.5 قوف رقناو

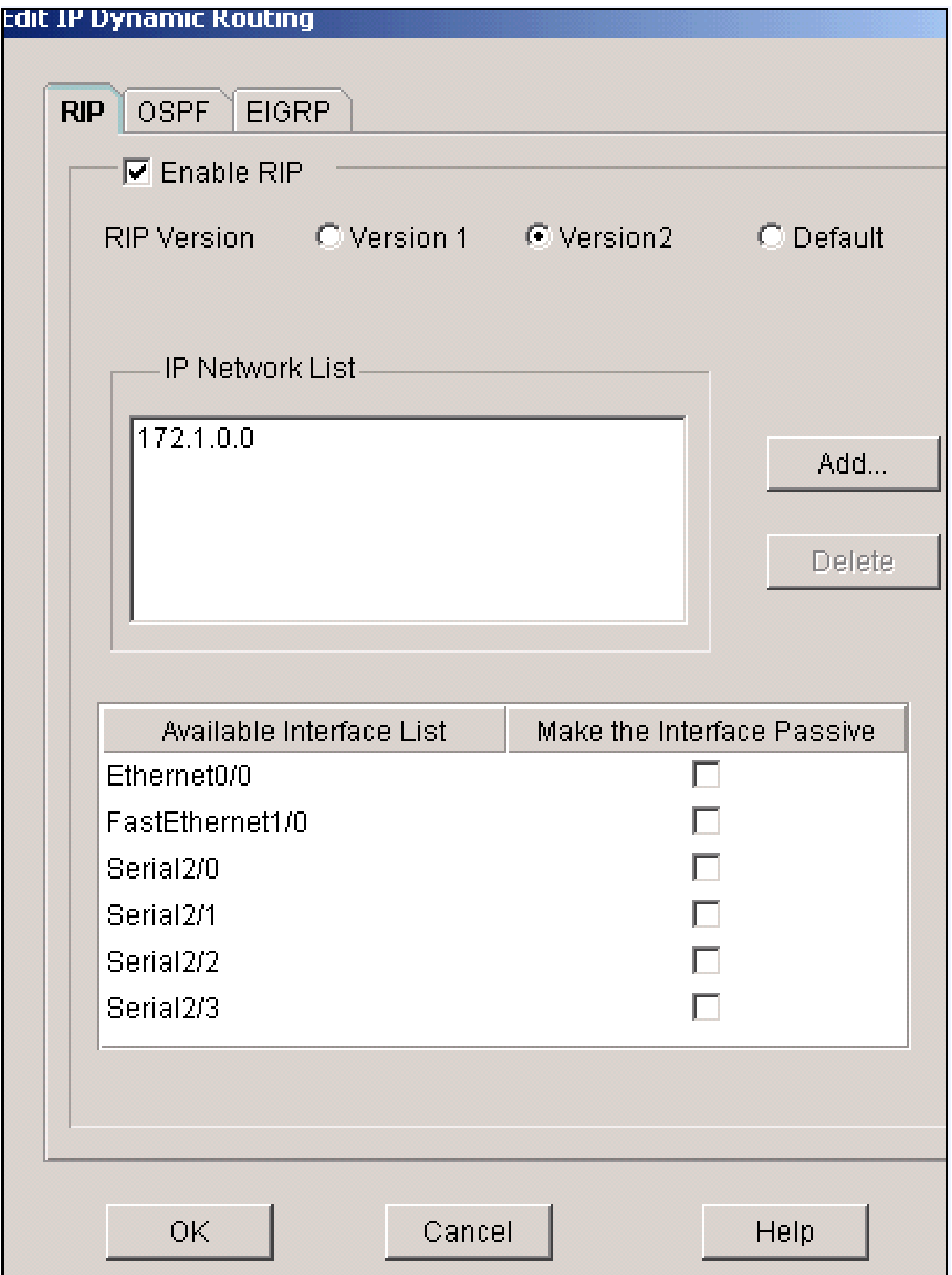

.6.هّجوملا عل| رماوألا لقنال ميلست قوف رقنا

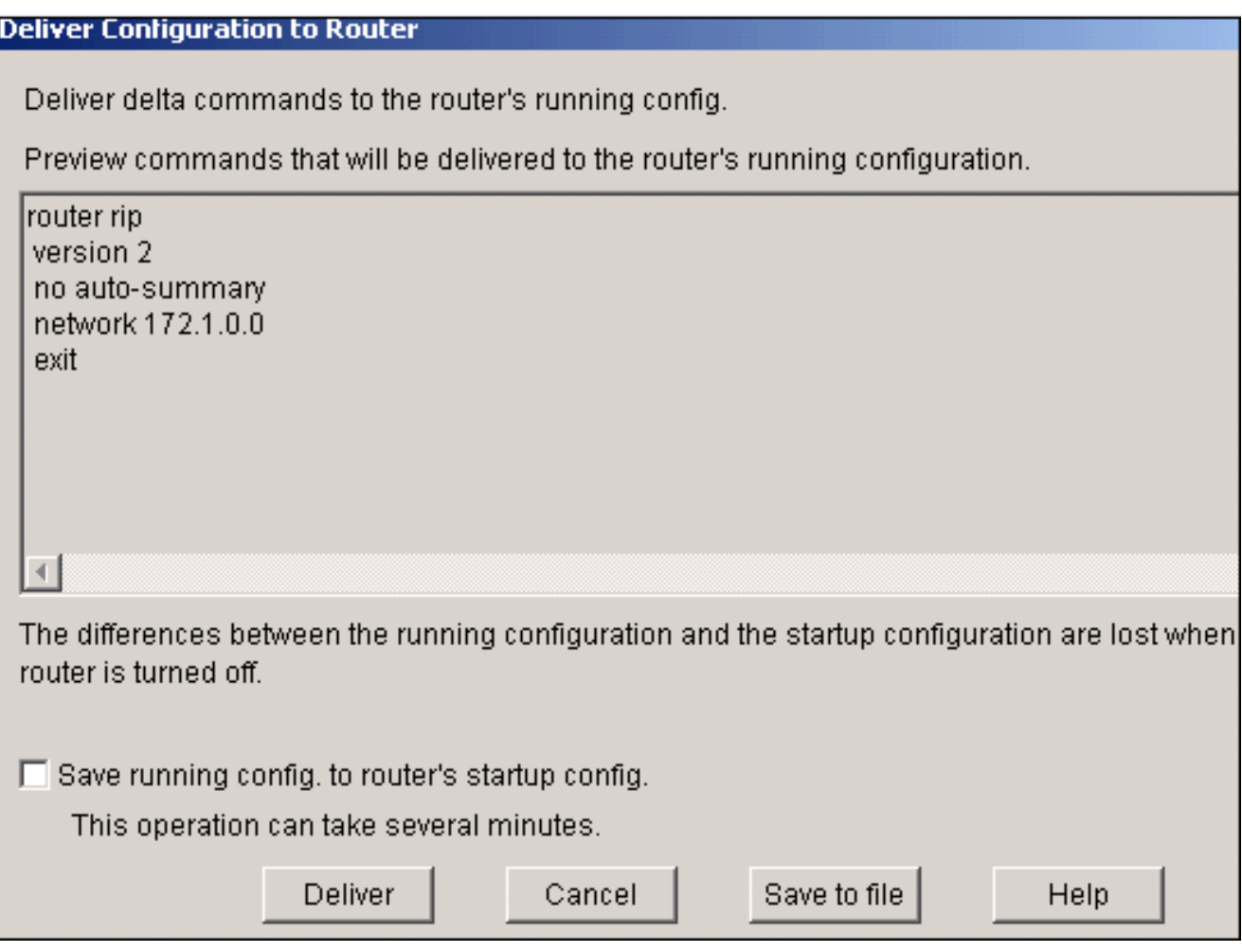

.يكيمانيدل RIP ەيجوت نيوكت ةذفانلا ەذە ضرعت

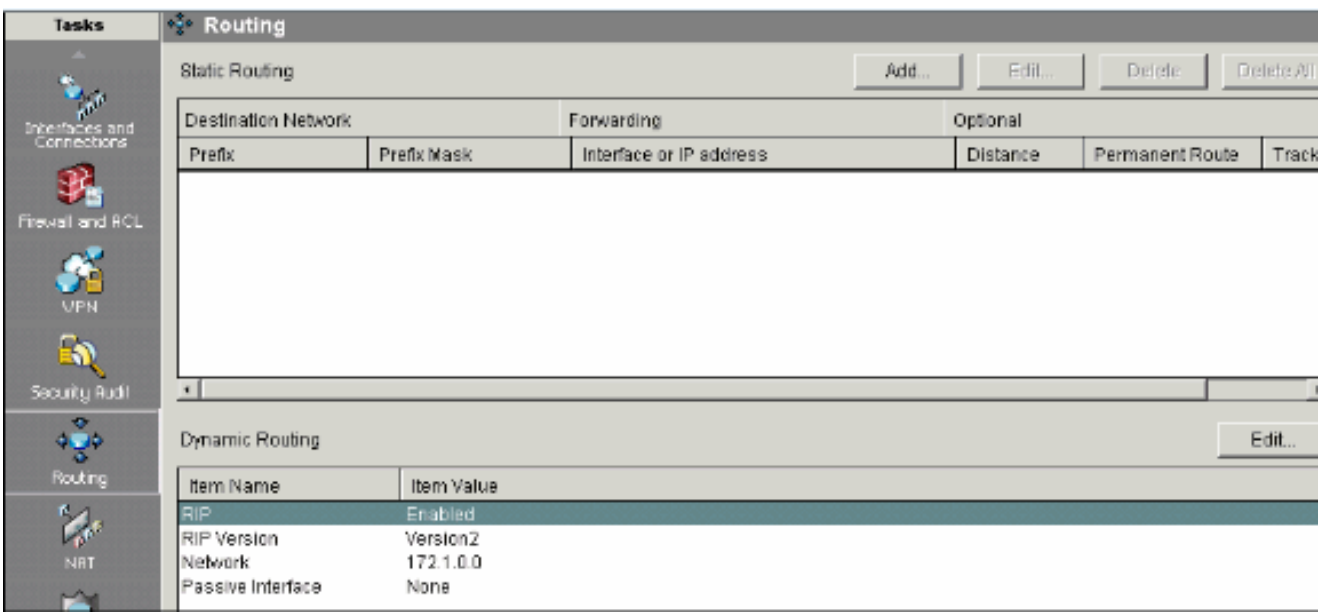

عونتم نيوكت

.ديدخت جاحسم cisco يف يساسأ دادعإ ةيلمع رخآلI تJفش steps in order to اذه تمتأ

.1ريغي نأ ديرت تنi نإ ررحي ةقطقطو ةيصاخ ديدخت جاحسم<يفاضإ ةمهم<لكشي ترتخأ

.ديدخت جاحسمل ةيصاخ ةملك يرس نكميو ةيار ،hostname، domain name ل

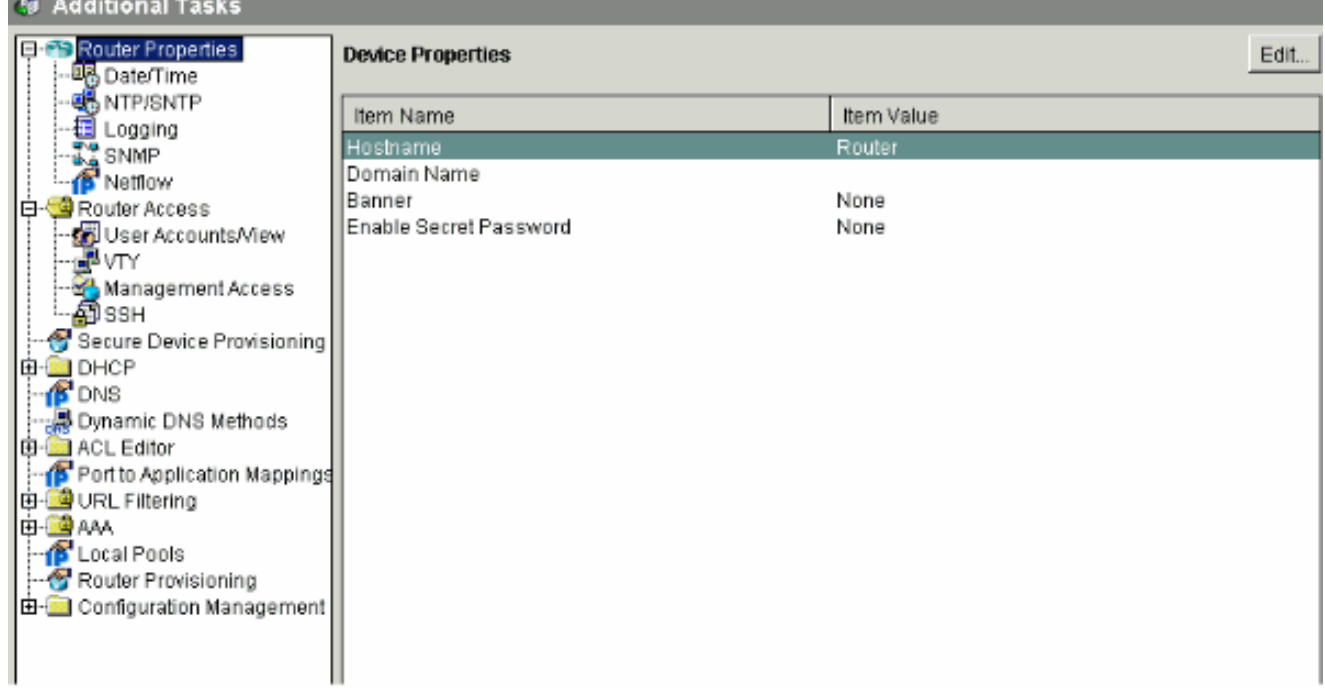

to order in رظنم/باسح لمعتسم<ذفنم ديدخت جاحسم<ةيفاضإ ماهم<لكشي ترتخأ .ديدخت جاحسملا ىلإ بسحي لـمعتسملا بطشلل حاتفم/ررحي/تفضا 2.

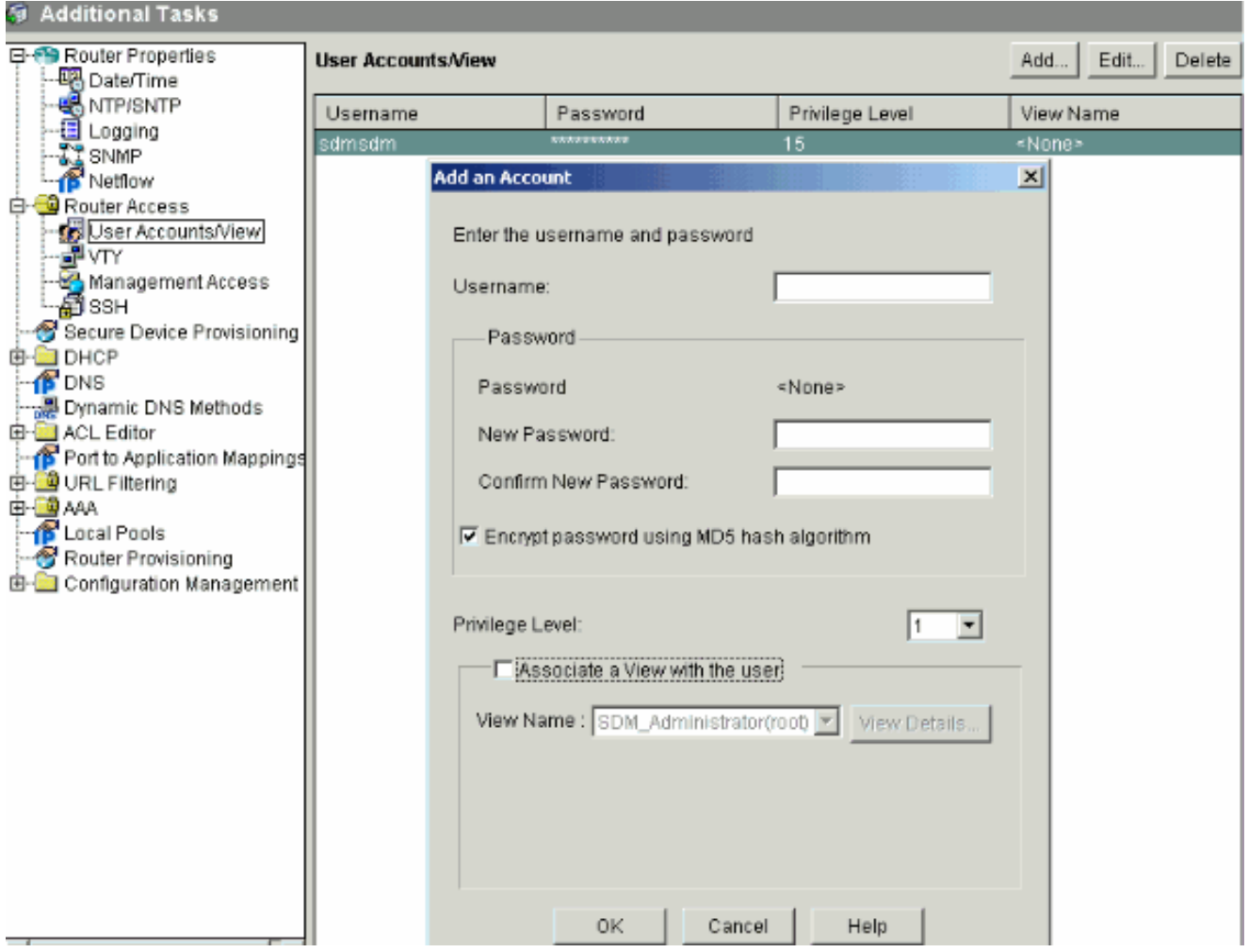

NVRAM لا ىلإ ليكشتلا تذقنأ to order in ..pc ىلإ راج config ملعم ةبرض<دربم ترتخأ 3. ةيلمع (عنصم) رصقي نأ يلاح ليكشتلا ديعي نأو pc لا as well as ديدخت جاحسملا نم .دادعإ

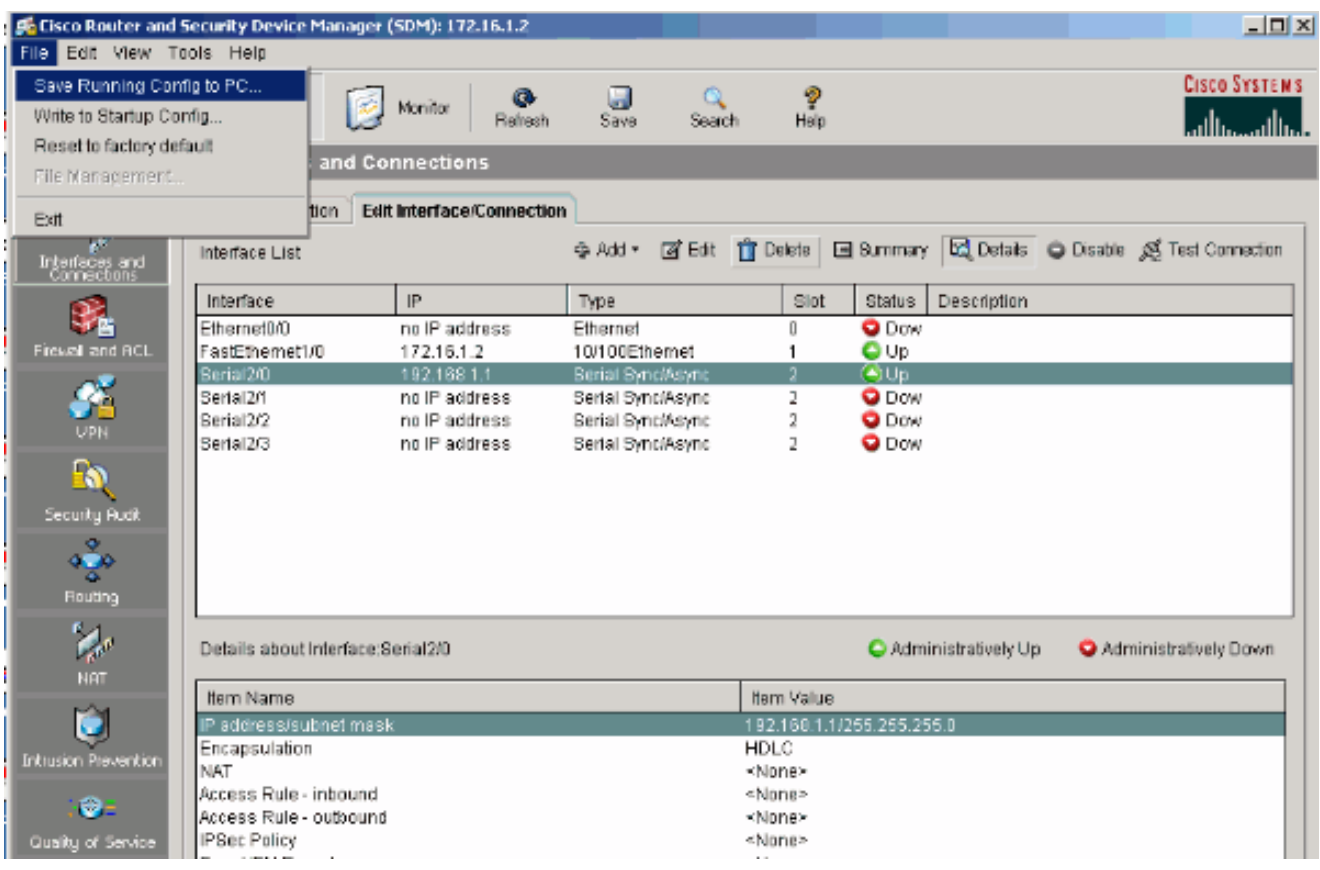

تاليضفت تارايخ نيكمتل تاليضفت < ريرحت رتخاو ماهملا طيرش ىلإ لقتنا 4. :هذه مدختسملا

- .هجوملا ىلإ ميلستلا لبق رماوألا ةنياعم
	- .Flash يف عيقوتلا فلم ظفح
- .(SDM (لوحملا تانايب ةدعاق ةرادإ نم جورخلا لبق ديكأتلا
	- .ةمهملا/ليوحتلا عضو دنع ةبقارملا ةهجاو ةلاح ةعباتم

#### **User Preferences**

Select your preferences and click the OK button to activate them. These preferences are saved as a cookie in your browser. If cookies are disabled in your browser, it only applies to the current session. To restore the default settings, click the Default button and then click OK.

□ Preview commands before delivering to router.

- $\nabla$  Save signature file to Flash.
- $\nabla$  Confirm before exiting from SDM.
- I Continue monitoring interface status when switching mode/task

Maximum number of interfaces to monitor:  $\vert$  4

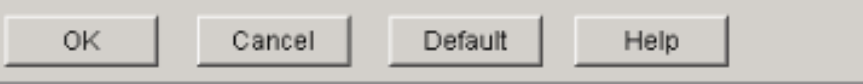

:ديرت تنك اذإ ماهملا طيرش نم ضرع رتخأ 5.

- .ةبقارملا وأ ةئيهتلا وأ ةيسيئرلا تاحفصلا ضرع
	- .هجوملل هليغشت يراجلا نيوكتلا ضرع
		- .ةفلتخملا show رماوأ ضرع
- .ةيضارتفالا (SDM (لوحملا تانايب ةدعاق ةرادإ دعاوق ضرع
- .SDM عم CLI لالخ نم نيوكت يأ كانه ناك اذإ هجوملا نيوكت ةنمازمل ثيدحت رتخأ

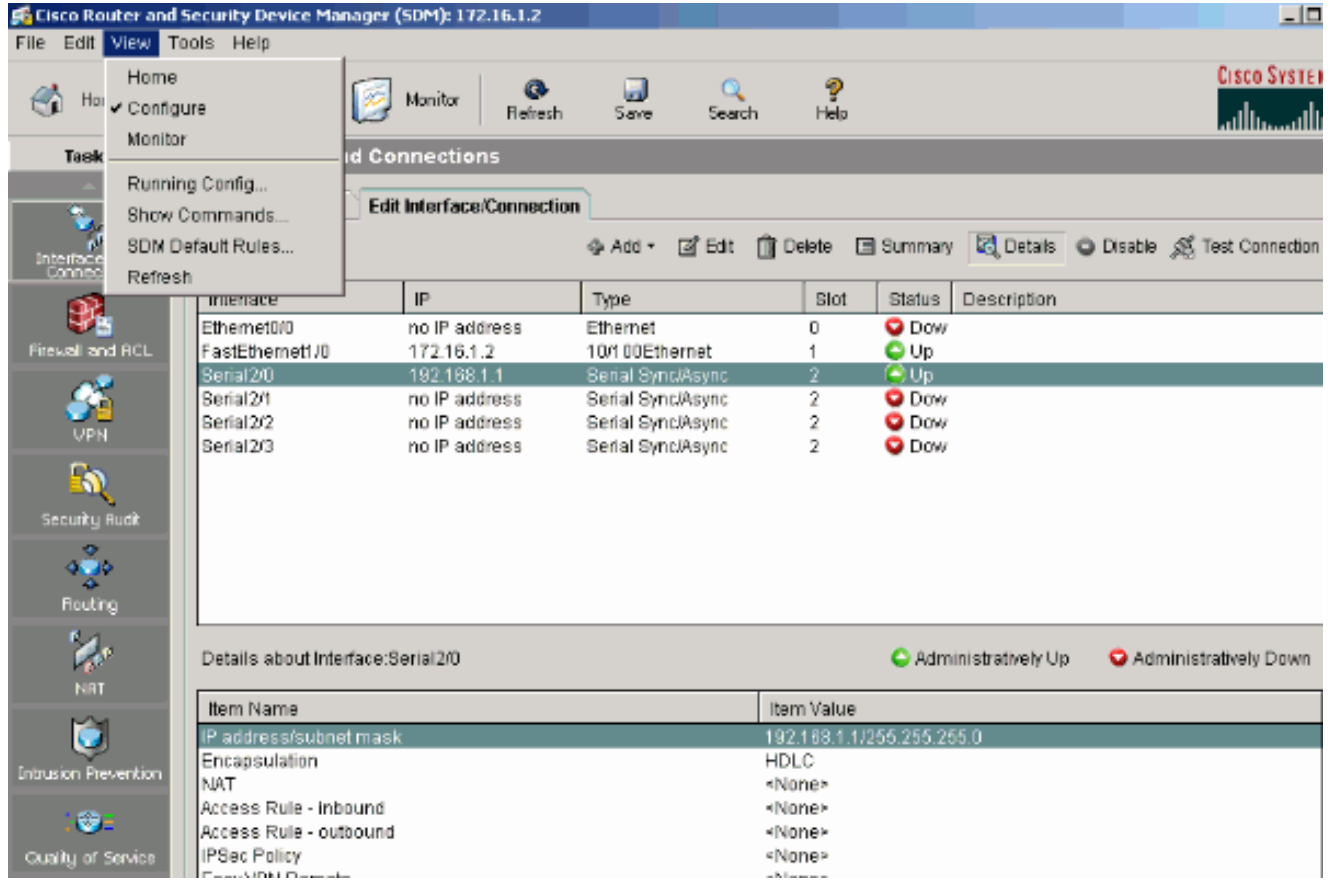

 $\vert x \vert$ 

(CLI) رم|وأل| رطس ةهج|و نيوكت

هّجوم<mark>لا ن</mark>يوكت

3082  $-3031$ 6966  $375/$ 532I 3530 C86

 $A3B!$  $CF41$ 9E3  $0203$  $1104$ ACD8  $D8C$ 3B93 D86(  $E3C9$ 

 $ODD$ 

*!--- Designate that traffic that originates from behind !--- the interface is subject to Network Address Translation (NAT).*

 $l$ --- This is

*!--- Designate that this interface is the issue is the interface is the interface normalized* 

 $l$ --- This is  $\mathcal{I}$ 

*!--- In order to enable NAT of the inside source address, !--- specify that traffic from hosts that ma* 

*!--- In order to translate the packets between the real IP address 172.16.1.1 with TCP !---*

ip nat .

### ةحصلا نم ققحتلا

رابتخال لاصتالا رابتخا < تالاصتالا ةهجاو ريرحت < تالاصتالاو ةهجاولا < نيوكت رتخا رز قوف رقنJب تمق اذإ ديعبلI فرطلI وذ IP ناونع ديدحت كنكمي .فرط ىلإ فرط نم ل|صتالI . مدختسملا لبِق نم ددحملا رايتخالا

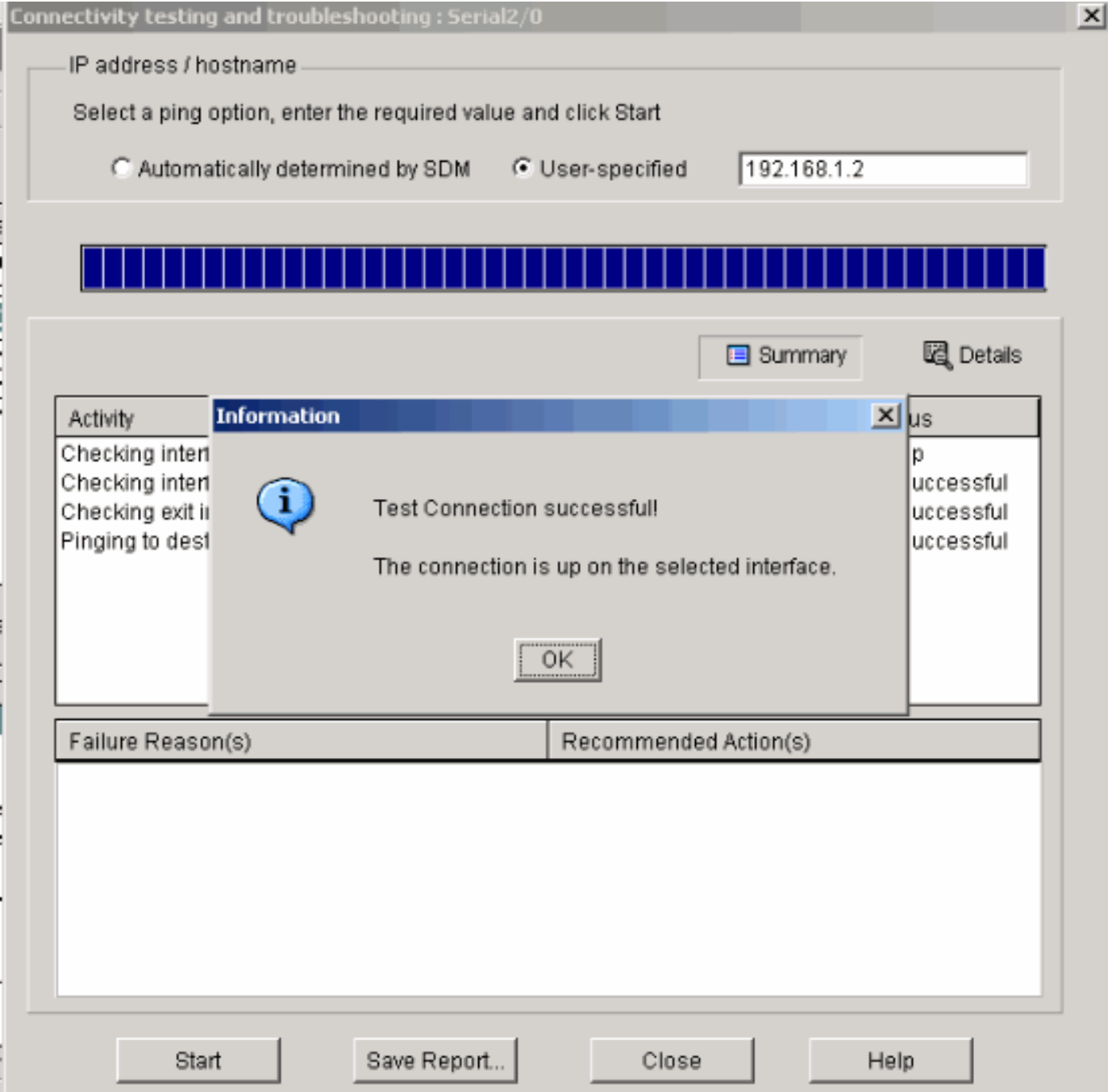

## اهحالصإو ءاطخألا فاشكتسا

مجرتم ةادا مدختسا .show <u>رماوا ضعب (طقف نيل جسملIءال.معلل) جارخإلI مجرت م ةادا</u> معدت . show رمالI جرخُم لي لحت ضرعِل (OIT) جارخإلI

.رمأ رادصإ ت $\mathsf{d}$  طابضي نأ لبق رم $\mathsf{Debug}$  على مهم قمول عم تلحأ :ةظحال

:اهحالصإو ءاطخألا فاشكتسا لجأ نم تارايخلا هذه مادختسا كنكمي

• رابتخإ لجأ نم ماهملا طيرش نم (SDM) لوحملI تانايب ةدعاق ةرادإ ثيدحت < تاودأ رتخأ .رادصإ ثدحأ ىلإ (SDM (لوحملا تانايب ةدعاق ةرادإ ةيقرتو ،Telnet جمانربو ،لاصتالا .طوغضملا صرقلا نم وأ يلحملا رتويبمكلا نم وأ Cisco.com نم كلذب مايقلا كنكمي

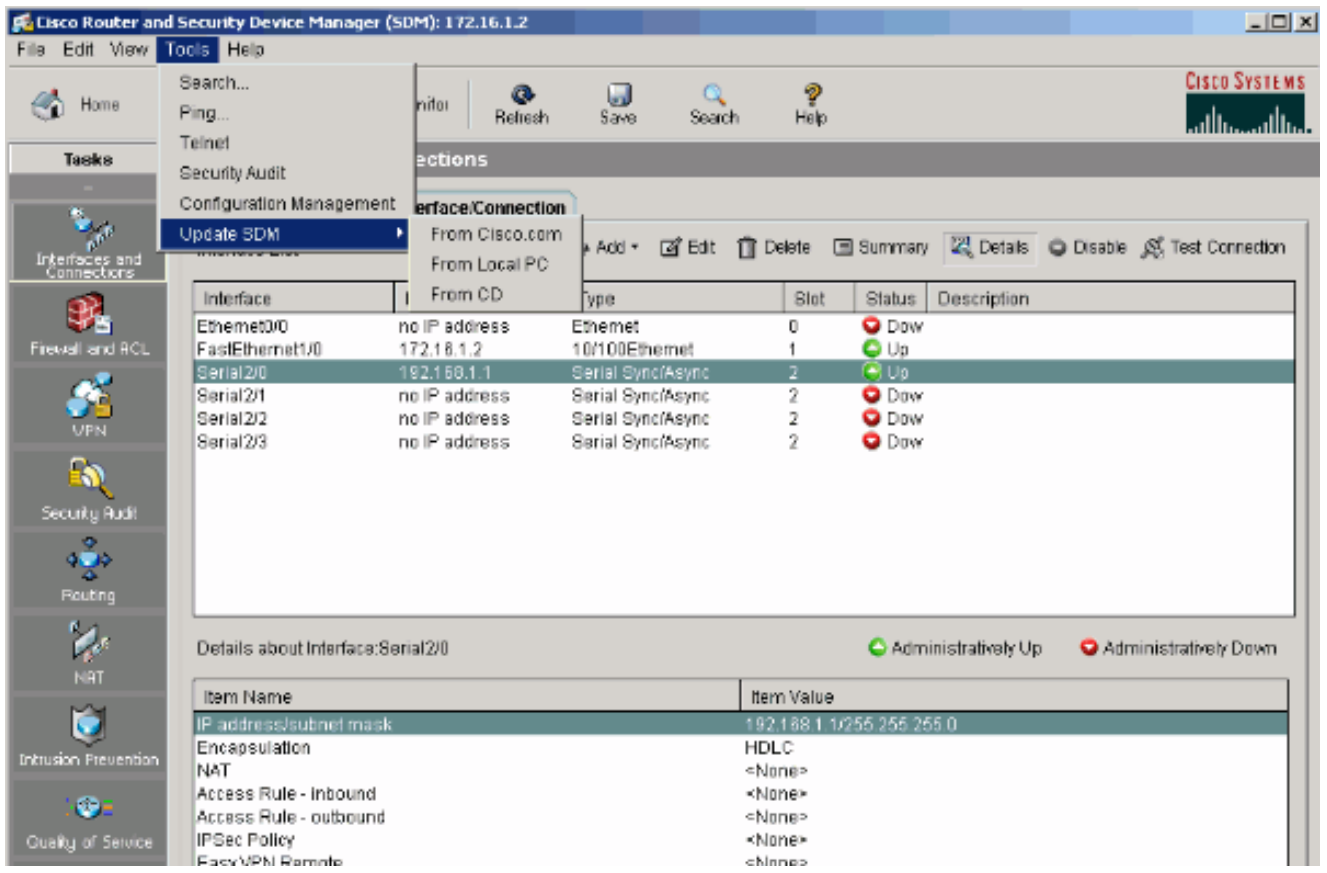

• نء ليكشت زاهجلا ىلع ةمولعم تدهاش in order to ديدخت جاحسم اذه لوح<ةدعاسم ترتخأ<br>.ديدخت جاحسملا

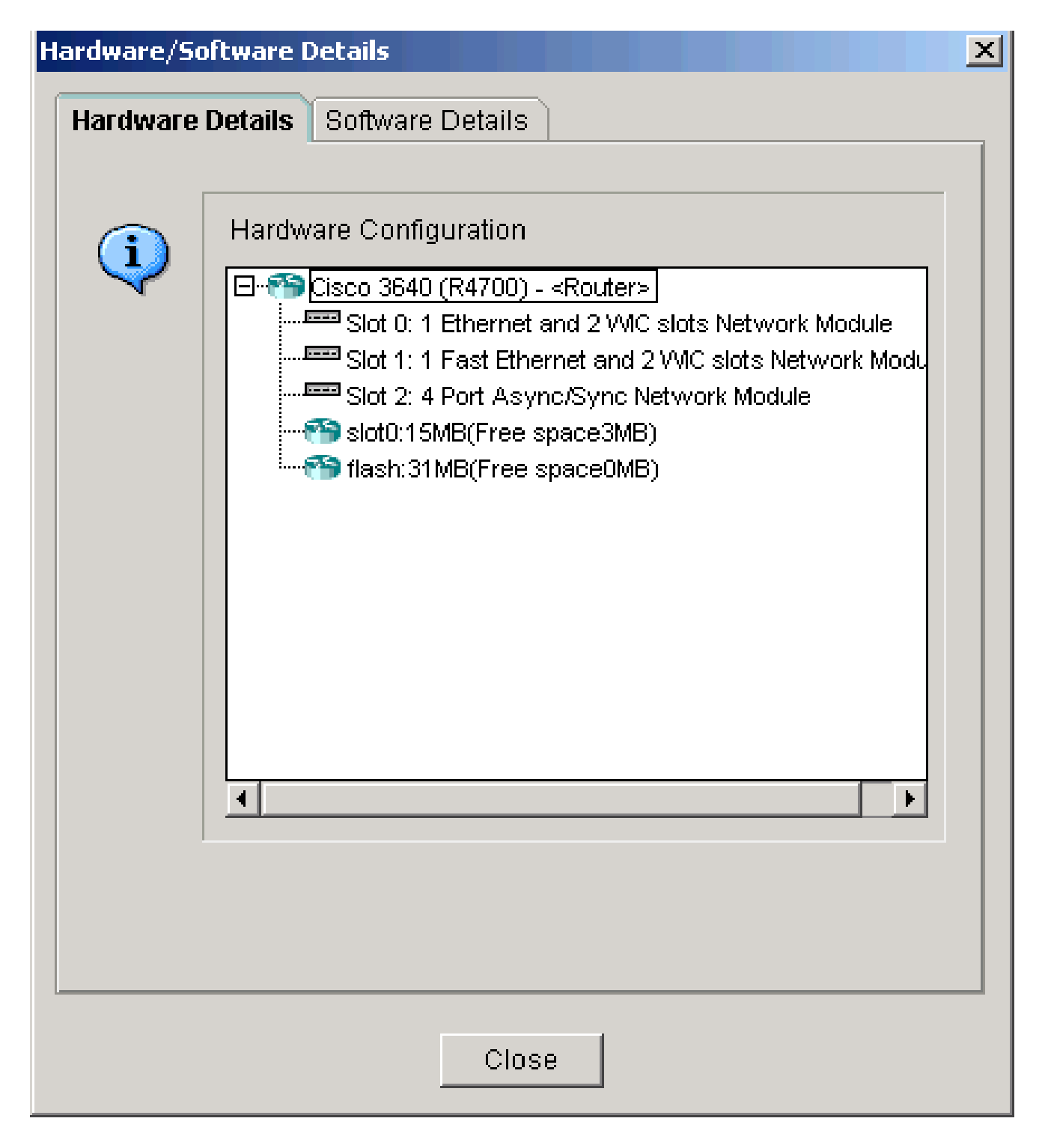

.هجوملا يف ةنزخملا IOS ةروص لوح تامولعم راطإلا اذه ضرعي

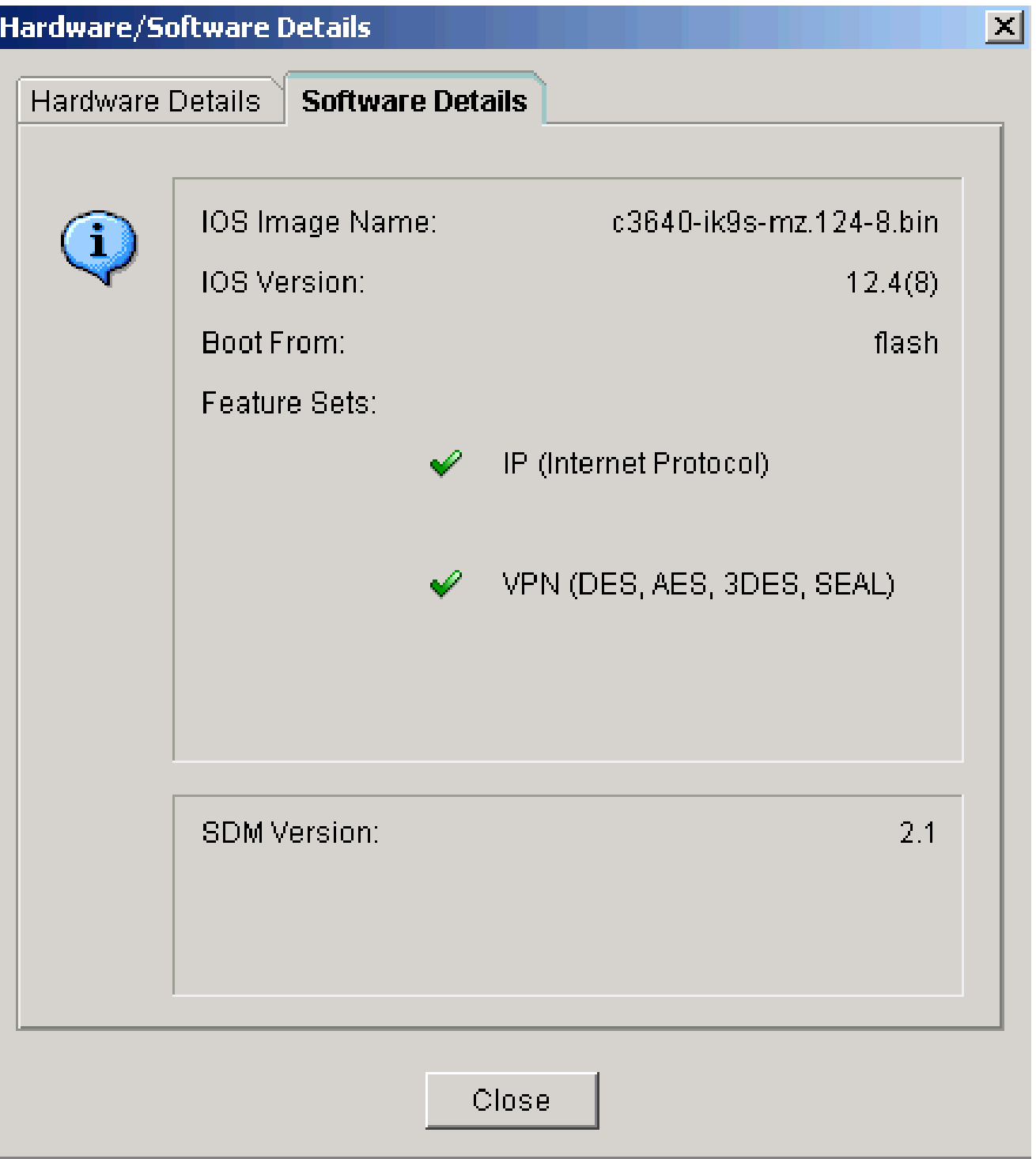

تانايب ةدعاق ةرادإ يف ةحاتملا ةفالتخملا تارايخلا لوح تامولعم ةدعاسملا رايخ رفوي .تاهجوملا نيوكتل (SDM) لوحملI •

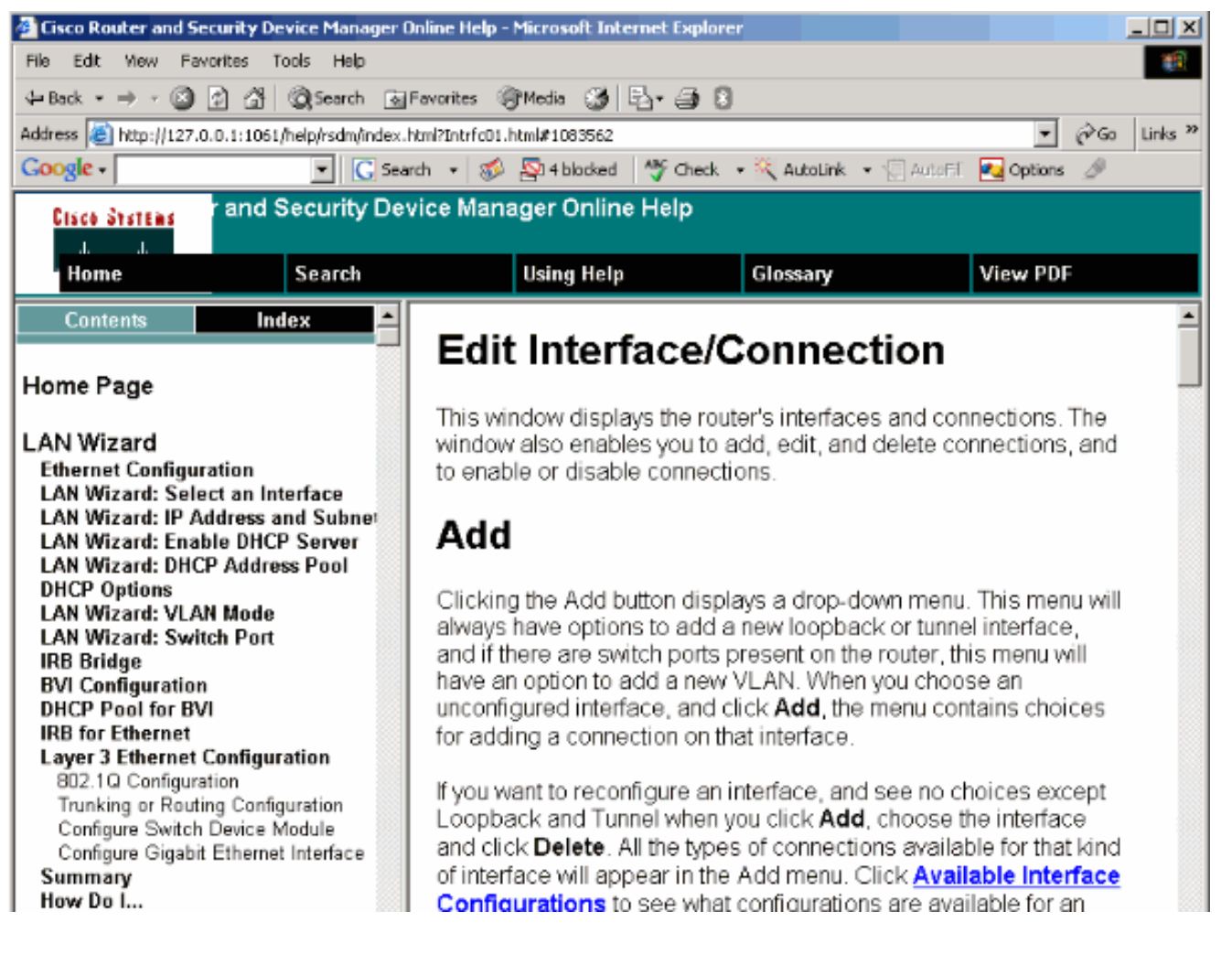

#### تب 64 رادصإ ليءثشت ماظن عم (SDM) لوحملا تانايب ةدعاق ةرادإ ةيلباق

رادصإ ليءغشت لل ماظنب لمءت ي تل اقزهجأل علىء قموعدم ريغ (SDM) لوحمل تتانايب ةدعاق ةرادإ لالخ نم هيلإ لوصولاو هجوملا ىلع (SDM (لوحملا تانايب ةدعاق ةرادإ تيبثت بجي .تب 64 .بيولا ضرعتسم

نم ديزم ىلء لوصحلل <u>(SDM) لوحمل تاناي، ةدعاق ةرادإ تافلم تيبثت :4 ةمهملا</u> علىإ عجرا .هجومل| ىلء (SDM) لوحمل| تانايب ةدعاق ةرادإ تافلم تيبثت لوح تامولءمل|

بيولا ضرعتسم لالخ نم (SDM (لوحملا تانايب ةدعاق ةرادإ ليغشت رذعتي

ةلكشملا

أطخ ةلاسر رهظت ،بيولا ضرعتسم لالخ نم (SDM (لوحملا تانايب ةدعاق ةرادإ مادختسإ دنع .(SDM (لوحملا تانايب ةدعاق ةرادإ ليغشت ءدب

1 لحلا

ةرادإ رادصإ عم اقفاوتم Java ثيدحت نوكي ال دق .Java رادصإ عم نوكت نأ نكمي ةيضقلا اذه تيبثت ةلازإب مقف 12، Update 6 Java وه Java رادصإ ناك اذإ .(SDM (لوحملا تانايب ةدعاق ت<u>ارادصا</u> مسق ىلإ عجرا .ةلكشملا حالصإ ىلإ كلذ يدؤي .Java 6 Update 3 تيبثتو رادصإلI ىلء لوصحلل <u>2.5 SDM رادص| ةظحاليم</u> يف "Java ليءُشت ةئي ت تارادص|و بيوول| ضرعتسم نء 3 و 2 تاثيدحتلا تحت SDM نم 2.5 رادصإلا ليءشت متي .قفاوتلا لوح تامولعملا نم ديزم

6. رادصإلا Java

2 لحلا

يف رتويبمكلا ىلع تافلملا يف ليغشتلاب طشنلا ىوتحملل حامسلا نيكمتب مق .<br>قلكشملا لحل Internet Explorer تارايخ

.1.ةمدقتء تارايخ < تنرتنإلI تارايخ < تاودأ رتخاو Internet Explorer حتفا

.2ىوتحملـل حامسلI تارايخلـل ةرواجملI رايتخالـا تـاناخ نI نم دكات ،نيماتـلI مسق تحت تيبثتب طشنلا ىوتحملل حامسلا و يبساح ىلع تافلملا يف لمعلاب طشنلا .هديدحت متي حلاص ريغ عيقوتلا ناك اذإ ىتح جمانربلا

.3ةذفان تاري,يغتلا حبصت يكل ضرعتسملI ليغشت دعاو قفاوم قوف نالI رقنI .لوعفملا

bling.Java ةمزح زواجت :أطخ

ةلكشملا

:هذه أطخلا ةلاسر ىقلتأ امك ،SDM ب لاصتالا يلع رذعتي

java.bling stack over flow

لحلا

لوح تامولعم ىلع لوصحلل 06.\_1.5.0 رادصإلا Java زمر مادختسإ دنع ةداع ةلكشملا هذه ثدحت <u>نامألا ةزهجأ ةرادإب ل\صتاللا عل£ مدختسملI ةردق مدع</u> ىلإ عجرا ،ةلكشملI هذه لح ةيفيك [\(SDM\) مالتساو ةلاسر أطخ Java.bling stack over flow.](https://supportforums.cisco.com/docs/DOC-1497)

### ةلص تاذ تامولعم

- [Cisco نامأ ريدم تيبثت ليلد](//www.cisco.com/en/US/products/sw/secursw/ps5318/prod_installation_guide09186a00803e4727.html?referring_site=bodynav)
- [تاهّجوم Cisco تاجتنم معد ةحفص](//www.cisco.com/cisco/web/psa/default.html?mode=prod&level0=268437899&referring_site=bodynav)
- [Cisco نم نيوكتلا يفرتحم معد ةحفص](//www.cisco.com/en/US/products/ps9422/index.html?referring_site=bodynav)
- [\(NAT \(ةكبشلا نيوانع ةمجرت معد ةحفص](//www.cisco.com/en/US/tech/tk648/tk361/tk438/tsd_technology_support_sub-protocol_home.html?referring_site=bodynav)
- [Systems Cisco تادنتسملاو ينقتلا معدلا](//www.cisco.com/cisco/web/support/index.html?referring_site=bodynav)

ةمجرتلا هذه لوح

ةيل المادة الله من الناساب دنت ساب دنت مادينين تان تون تان ال ملابات أولان أعيمته من معت $\cup$  معدد عامل من من ميدة تاريما $\cup$ والم ميدين في عيمرية أن على مي امك ققيقا الأفال المعان المعالم في الأقال في الأفاق التي توكير المالم الما Cisco يلخت .فرتحم مجرتم اهمدقي يتلا ةيفارتحالا ةمجرتلا عم لاحلا وه ىل| اًمئاد عوجرلاب يصوُتو تامجرتلl مذه ققد نع امتيلوئسم Systems ارامستناء انالانهاني إنهاني للسابلة طربة متوقيا.